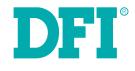

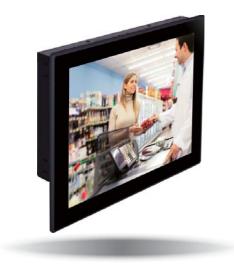

# KS150-BT 15" Touch Panel PC User's Manual

# Copyright

This publication contains information that is protected by copyright. No part of it may be reproduced in any form or by any means or used to make any transformation/adaptation without the prior written permission from the copyright holders.

This publication is provided for informational purposes only. The manufacturer makes no representations or warranties with respect to the contents or use of this manual and specifically disclaims any express or implied warranties of merchantability or fitness for any particular purpose. The user will assume the entire risk of the use or the results of the use of this document. Further, the manufacturer reserves the right to revise this publication and make changes to its contents at any time, without obligation to notify any person or entity of such revisions or changes.

Changes after the publication's first release will be based on the product's revision. The website will always provide the most updated information.

© 2015. All Rights Reserved.

# **Trademarks**

Product names or trademarks appearing in this manual are for identification purpose only and are the properties of the respective owners.

# FCC and DOC Statement on Class A

This equipment has been tested and found to comply with the limits for a Class A digital device, pursuant to Part 15 of the FCC rules. These limits are designed to provide reasonable protection against harmful interference when the equipment is operated in a residential installation. This equipment generates, uses and can radiate radio frequency energy and, if not installed and used in accordance with the instruction manual, may cause harmful interference to radio communications. However, there is no guarantee that interference will not occur in a particular installation. If this equipment does cause harmful interference to radio or television reception, which can be determined by turning the equipment off and on, the user is encouraged to try to correct the interference by one or more of the following measures:

- Reorient or relocate the receiving antenna.
- Increase the separation between the equipment and the receiver.
- Connect the equipment into an outlet on a circuit different from that to which the receiver is connected.
- · Consult the dealer or an experienced radio TV technician for help.

#### Notice:

- 1. The changes or modifications not expressly approved by the party responsible for compliance could void the user's authority to operate the equipment.
- 2. Shielded interface cables must be used in order to comply with the emission limits.

# Table of Contents

| Copyright                                                 | 2          |
|-----------------------------------------------------------|------------|
| Trademarks                                                | 2          |
| FCC and DOC Statement on Class A                          | 2          |
| About this Manual                                         | 4          |
| Warranty                                                  | 4          |
| Static Electricity Precautions                            | 4          |
| Safety Measures                                           | 4          |
| Safety Precautions                                        | 5          |
| About the Package                                         | 5          |
| Chapter 1 - Introduction                                  |            |
| Overview                                                  |            |
| Key Features                                              |            |
| Specifications<br>Getting to Know the KS150-BT            | 7          |
| Mechanical Dimensions                                     |            |
| Motherboard Dimensions                                    |            |
| Chapter 2 - Getting Started                               |            |
| Preparing the System                                      |            |
| Installing Devices                                        |            |
| Configuring the BIOS                                      |            |
| Installing the Operating System<br>Installing the Drivers | 1010<br>10 |
| Chapter 3 - Installing Devices                            |            |
| Removing the Chassis Cover                                |            |
| Installing the SODIMM                                     |            |
| Installing the SATA Drive                                 |            |
| Chapter 4 - Jumper Settings                               | 15         |
| Clear CMOS Data                                           |            |
| PS/2 Keyboard/Mouse Power Select                          | 15         |
| USB Power Select<br>LCD/Inverter Power Select             |            |
| Panel Power Select                                        |            |
| Backlight Power Select                                    |            |
| Auto Power-on Select                                      |            |
| SATA DOM Power Select<br>COM 1 RS232/422/485 Select       |            |
| UIVI I K3232/422/400 Select                               | 19         |

| COM 1 RS232/Power Select                    |  |
|---------------------------------------------|--|
| Digital I/O Output State                    |  |
| Mini PCIe/mSATA Signal Select               |  |
| Mini PCIe/mSATA Power Select                |  |
| SATA 1/mSATA Sinal Select                   |  |
| Dimming Mode Select                         |  |
| Chapter 5 - Ports and Connectors24          |  |
| Bottom Panel I/O Ports24                    |  |
| 12V DC-in                                   |  |
| Graphics Interface                          |  |
| RJ45 LAN Ports25                            |  |
| USB Ports                                   |  |
| Audio                                       |  |
| I/O Connectors                              |  |
| SATA (Serial ATA) Connectors27              |  |
| SATA (Serial ATA) Power Connectors          |  |
| Digital I/O and/or Power Connector          |  |
| Cooling Fan Connectors                      |  |
| Front Panel Connector                       |  |
| COM (Serial) Ports                          |  |
| LVDS LCD Panel Connector                    |  |
| LCD/Inverter Power Connector                |  |
| PS/2 Keyboard/Mouse Connector               |  |
| SMBus Connector (optional)                  |  |
| Expansion Slots                             |  |
| S/PDIF Connector                            |  |
| LAN LED Connector                           |  |
| Chassis Intrusion Connector                 |  |
| Standby Power LED                           |  |
| Baller y                                    |  |
| Chapter 6 - Mounting Options                |  |
| Chapter 7 - BIOS Setup 40                   |  |
| Overview40                                  |  |
| AMI BIOS Setup Utility41                    |  |
| Updating the BIOS 57                        |  |
| Notice: BIOS SPI ROM                        |  |
| Chapter 8 - Supported Software              |  |
| Chapter 9 - Digital I/O Programming Guide71 |  |
| Appendix A - Watchdog Sample Code73         |  |
| Appendix B - System Error Message74         |  |
| Appendix C - Troubleshooting Checklist      |  |

# **About this Manual**

An electronic file of this manual is included in the CD. To view the user's manual in the CD, insert the CD into a CD-ROM drive. The autorun screen (Main Board Utility CD) will appear. Click "User's Manual" on the main menu.

# Warranty

- 1. Warranty does not cover damages or failures that arised from misuse of the product, inability to use the product, unauthorized replacement or alteration of components and product specifications.
- 2. The warranty is void if the product has been subjected to physical abuse, improper installation, modification, accidents or unauthorized repair of the product.
- 3. Unless otherwise instructed in this user's manual, the user may not, under any circumstances, attempt to perform service, adjustments or repairs on the product, whether in or out of warranty. It must be returned to the purchase point, factory or authorized service agency for all such work.
- 4. We will not be liable for any indirect, special, incidental or consequencial damages to the product that has been modified or altered.

# **Static Electricity Precautions**

It is quite easy to inadvertently damage your PC, system board, components or devices even before installing them in your system unit. Static electrical discharge can damage computer components without causing any signs of physical damage. You must take extra care in handling them to ensure against electrostatic build-up.

- 1. To prevent electrostatic build-up, leave the system board in its anti-static bag until you are ready to install it.
- 2. Wear an antistatic wrist strap.
- 3. Do all preparation work on a static-free surface.
- 4. Hold the device only by its edges. Be careful not to touch any of the components, contacts or connections.
- 5. Avoid touching the pins or contacts on all modules and connectors. Hold modules or con nectors by their ends.

|  | Important: |
|--|------------|
|--|------------|

Electrostatic discharge (ESD) can damage your processor, disk drive and other components. Perform the upgrade instruction procedures described at an ESD workstation only. If such a station is not available, you can provide some ESD protection by wearing an antistatic wrist strap and attaching it to a metal part of the system chassis. If a wrist strap is unavailable, establish and maintain contact with the system chassis throughout any procedures requiring ESD protection.

# **Safety Measures**

To avoid damage to the system:

• Use the correct AC input voltage range.

To reduce the risk of electric shock:

• Unplug the power cord before removing the system chassis cover for installation or servicing. After installation or servicing, cover the system chassis before plugging the power cord.

#### Battery:

- Danger of explosion if battery incorrectly replaced.
- Replace only with the same or equivalent type recommend by the manufacturer.
- · Dispose of used batteries according to local ordinance.

# **Safety Precautions**

- Use the correct DC input voltage range.
- Unplug the power cord before removing the system chassis cover for installation or servicing. After installation or servicing, cover the system chassis before plugging the power cord.
- Danger of explosion if battery incorrectly replaced.
- · Replace only with the same or equivalent type recommend by the manufacturer.
- Dispose of used batteries according to local ordinance.
- Keep this system away from humidity.
- Place the system on a stable surface. Dropping it or letting it fall may cause damage.
- The openings on the system are for air ventilation to protect the system from overheating. DO NOT COVER THE OPENINGS.
- Place the power cord in such a way that it will not be stepped on. Do not place anything on top of the power cord. Use a power cord that has been approved for use with the system and that it matches the voltage and current marked on the system's electrical range label.
- If the system will not be used for a long time, disconnect it from the power source to avoid damage by transient overvoltage.
- If one of the following occurs, consult a service personnel:
  - The power cord or plug is damaged.
  - Liquid has penetrated the system.
  - The system has been exposed to moisture.
  - The system is not working properly.
  - The system dropped or is damaged.
  - The system has obvious signs of breakage.
- The unit uses a three-wire ground cable which is equipped with a third pin to ground the unit and prevent electric shock. Do not defeat the purpose of this pin. If your outlet does not support this kind of plug, contact your electrician to replace the outlet.
- Disconnect the system from the DC outlet before cleaning. Use a damp cloth. Do not use liquid or spray detergents for cleaning.

# About the Package

The package contains the following items. If any of these items are missing or damaged, please contact your dealer or sales representative for assistance.

- 1 15" Touch Panel PC
- 1 Poron foam
- 1 Chassis Panel Mount Bracket
- 1 DVD disk includes: Manual

### **Optional Items**

- Wall Mount kit
- Panel Mount kit
- Power Cord

The board and accessories in the package may not come similar to the information listed above. This may differ in accordance to the sales region or models in which it was sold. For more information about the standard package in your region, please contact your dealer or sales representative.

# **Chapter 1 - Introduction**

**Overview** 

KS150-BT

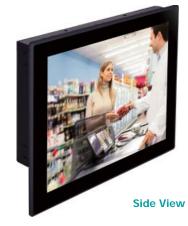

# **Key Features**

| Model Name | KS150-BT                                          |
|------------|---------------------------------------------------|
| Processor  | Intel <sup>®</sup> Atom <sup>™</sup> E3800 Series |
| LAN        | 2 LAN ports                                       |
| СОМ        | 4 COM ports                                       |
| Display    | 1 DVI-I port                                      |
| USB        | 2 USB 2.0 ports<br>1 USB 3.0 port                 |
| Audio      | Realtek ALC888 5.1-channel High Definition Audio  |

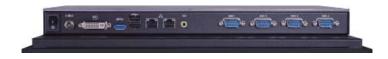

**Bottom View** 

# **Specifications**

| Processor               | <ul> <li>Intel<sup>®</sup> Atom<sup>™</sup> E3845, Quad Core, 2M Cache, 1.91GHz, 10W</li> <li>Intel<sup>®</sup> Atom<sup>™</sup> E3825, Dual Core, 1M Cache, 1.33GHz, 6W</li> <li>BGA 1170 packaging technology</li> <li>22nm process technology</li> </ul>                                                                                     |
|-------------------------|----------------------------------------------------------------------------------------------------|
| Memory                  | <ul> <li>Two 204-pin DDR3L SODIMM sockets (E3845)</li> <li>up to 8GB system memory</li> <li>dual channel memory interface</li> <li>One 204-pin DDR3L SODIMM socket (E3825)</li> <li>up to 4GB system memory</li> <li>single channel memory interface</li> <li>Supports DDR3L 1333MHz (E3845)</li> <li>Supports DDR3L 1066MHz (E3825)</li> </ul> |
| LCD and Touch<br>Screen | <ul> <li>15" 1024x768 TFT LCD panel with touch screen</li> <li>Supports capacitive touch screen</li> <li>Supports 5-wire resistive touch screen</li> <li>50,000 MTBF LED backlight</li> <li>Brightness (cd/m<sup>2</sup>): 250</li> </ul>                                                                                                    |
| Storage                 | <ul> <li>1 2.5" SATA drive bay</li> <li>SATA 2.0 port with data transfer rate up to 3Gb/s</li> </ul>                                                                                                    |
| Graphics                | <ul> <li>Intel<sup>®</sup> HD Graphics</li> <li>Display port: DVI-I</li> <li>DVI-I: resolution up to 1920x1080 @ 60Hz</li> </ul>                                                                                                    |
| LAN                     | <ul> <li>2 Intel<sup>®</sup> I210AT PCI Express Gigabit Ethernet controllers</li> <li>Integrated 10/100/1000 transceiver</li> <li>Fully compliant with IEEE 802.3, IEEE 802.3u, IEEE 802.3ab</li> </ul>                                                                                                    |
| Audio                   | Realtek ALC888 5.1-channel High Definition Audio                                                                                                    |
| I/O Ports               | <ul> <li>Bottom <ul> <li>1 12V DC-in jack</li> <li>1 DVI-I port</li> <li>2 RJ45 LAN ports</li> <li>2 USB 2.0 ports</li> <li>1 USB 3.0 port</li> <li>1 Line-out jack</li> <li>1 Power switch</li> <li>3 DB-9 RS232 COM ports</li> <li>1 DB-9 RS232/422/485 COM ports (RS232 and/or power)</li> </ul> </li> </ul>                                 |

| Expansion                 | <ul> <li>1 Mini PCIe slot</li> <li>Supports USB and PCIe signals</li> <li>Supports mSATA or Wi-Fi* (optional)</li> <li>Supports full size Mini PCIe card</li> </ul>                                                                                                    |
|---------------------------|----------------------------------------------------------------------------------------------------|
| Power                     | Power input voltage: 12V DC-in                                                                                                    |
| Environment               | <ul> <li>Temperature <ul> <li>Operating: -10°C ~ 60°C (with SSD)</li> <li>Operating: 0°C ~ 45°C (with HDD)</li> <li>Storage: -20°C ~ 70°C</li> </ul> </li> <li>Relative Humidity <ul> <li>85% RH at 60°C (with SSD)</li> <li>85% RH at 45°C (with HDD)</li> </ul> </li> </ul> |
| Vibration                 | <ul> <li>Operating: 1G, 5~500Hz</li> <li>Non-operating: 3G, 10~500Hz</li> </ul>                                                                                                    |
| Shock                     | Operating: 3G peak acceleration     Non-operating: 5G peak acceleration                                                                                                    |
| Front Panel<br>Protection | IP65 (Dust Tight; Water Proof protection) (TBD)                                                                                                    |
| Construction              | Aluminum front bezel     Rear panel: aluminum and SGCC                                                                                                    |
| Mounting                  | <ul> <li>Wall mount (VESA 75x75 or 100x100)</li> <li>Panel mount (Mounting clamp)</li> </ul>                                                                                                    |
| Dimensions                | • 373mm x 297mm x 46.10mm (W x H x D)                                                                                                    |
| Weight                    | • 3.8 kg                                                                                                    |
| OS Support                | <ul> <li>Windows 7, Windows 8</li> <li>Linux (Project base upon request only, with 3 months lead time)</li> </ul>                                                                                                    |
| Certification             | • CE, FCC Class A, RoHS                                                                                                    |

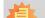

**Note:** \*Optional and is not supported in standard model. Please contact your sales representative for more information.

| C | hanta | r 1 |
|---|-------|-----|
|   | hapte |     |

# Getting to Know the KS150-BT

### **Bottom View**

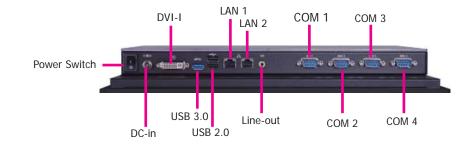

#### COM Ports

Used to connect a serial device.

USB Ports Used to connect USB 2.0/1.1 devices.

#### LAN Ports Used to connect the system to a local area network.

DVI-I Port Used to connect a DVI-I device.

Line-out Used to connect to a speaker.

DC-in Used to plug a power adapter.

Power Switch Press to power-on or power-off the system.

# **Mechanical Dimensions**

## KS150-BT

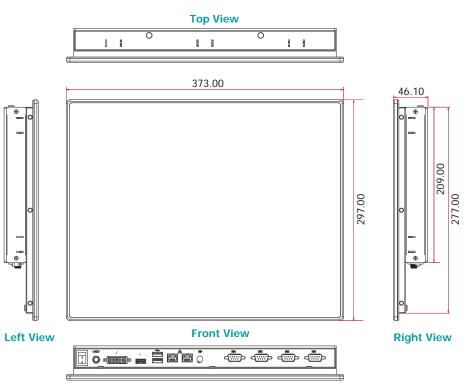

**Bottom View** 

# **Motherboard Dimensions**

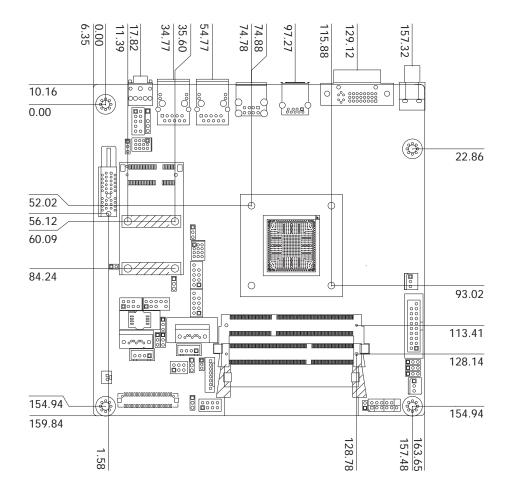

# **Chapter 2 - Getting Started**

### Preparing the System

Before you start using the system, you need the following items:

- SATA hard drive
- AC power adapter
- CD-ROM drive (for installing software/drivers)
- Memory module

### **Installing Devices**

The following are devices that can be installed in the system.

- Memory module
- SATA hard drive
- Mini PCIe card

### **Configuring the BIOS**

To get you started, you may need to change configurations such as the date, time and the type of hard disk drive.

- 1. Power-on the system.
- 2. After the memory test, the message "Press DEL to run setup" will appear on the screen. Press the Delete key to enter the AMI BIOS setup utility.

### Installing the Operating System

Most operating system software are provided in a CD therefore you need to install a CD-ROM drive in order to use the CD.

Make sure a 2.5" SATA drive is already installed.

- 1. Refer to the following chapters for information on connecting a CD-ROM drive and installing a SATA drive.
- 2. Refer to your operating system manual for instructions on installing the operating system.

### **Installing the Drivers**

The system package includes a CD disk. The CD includes drivers that must be installed to provide the best system performance. Refer to the Supported Software chapter for instructions on installing the drivers.

# **Chapter 3 - Installing Devices**

## **Removing the Chassis Cover**

- 1. Make sure the system and all other peripheral devices connected to it have been powered-off.
- 2. Disconnect all power cords and cables.
- 3. The 8 mounting screws on the back side of the system are used to secure the cover to the chassis. Remove these screws and then put them in a safe place for later use.

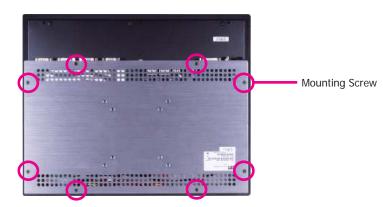

5. The SODIMM sockets, Mini PCIe slot and SATA drive bay are readily accessible after removing the chassis cover.

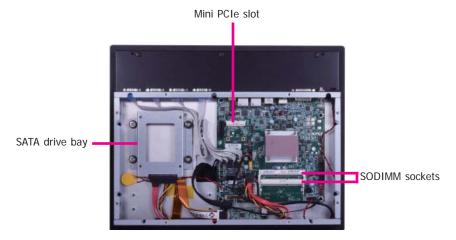

4. After removing the mounting screws, lift the cover up.

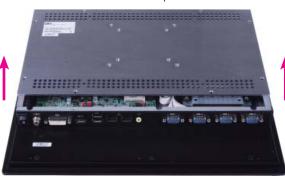

Lift the Cover Upward

## Installing the SODIMM

Important: When installing one DDR3L SODIMM only, make sure to install it into the SODIMM 1 socket.

1. The SODIMM sockets are located on the system board.

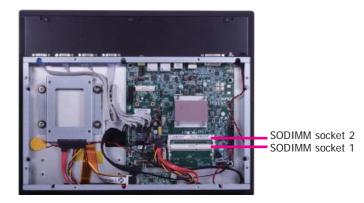

2. Note the key on the socket. The key ensures the module can be plugged into the socket in only one direction.

3. Grasping the module by its edges, align the module into the socket at an approximately 30 degrees angle. Apply firm even pressure to each end of the module until it slips down into the socket. The contact fingers on the edge of the module will almost completely disappear inside the socket.

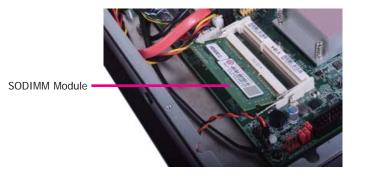

4. Push the module down until the clips at each end of the socket lock into position. You will hear a distinctive "click", indicating the module is correctly locked into position.

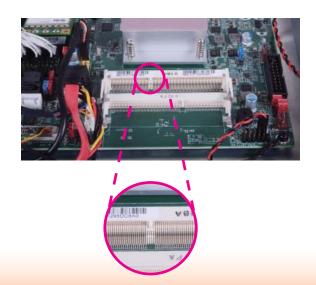

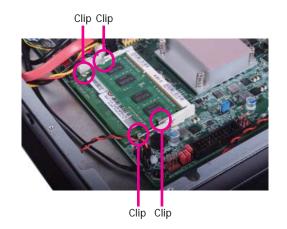

## **Installing the SATA Drive**

1. The SATA drive bay is located on the system.

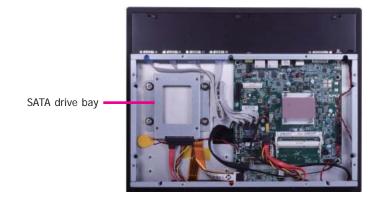

2. Remove the 4 mounting screws on the HDD bracket and then put them in a safe place for later use.

3. Insert the SATA drive into the HDD bracket and connect the SATA power/data connector on the SATA drive to the SATA power/data cable secured on the HDD bracket.

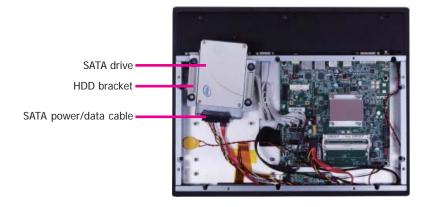

4. Then, align mounting holes of the SATA drive with mounting holes on the back side of the HDD bracket and use the provided mounting screws to secure the drive in place.

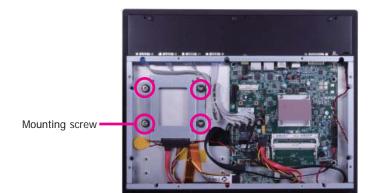

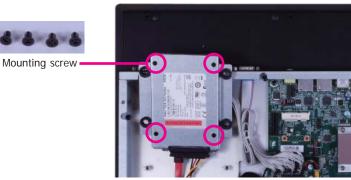

5. Place the SATA drive with the HDD bracket into the system. Tighten the 4 mounting screws you removed in step 2.

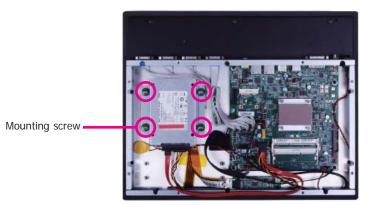

# **Chapter 4 - Jumper Settings**

### **Clear CMOS Data**

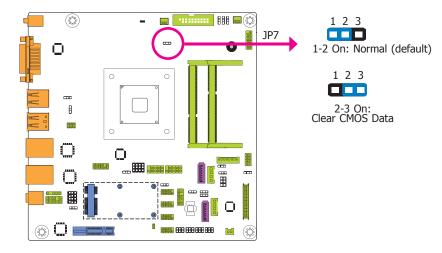

If you encounter the followings,

- a) CMOS data becomes corrupted.
- b) You forgot the supervisor or user password.

you can reconfigure the system with the default values stored in the ROM BIOS.

To load the default values stored in the ROM BIOS, please follow the steps below.

- 1. Power-off the system and unplug the power cord.
- 2. Set JP7 pins 2 and 3 to On. Wait for a few seconds and set JP7 back to its default setting, pins 1 and 2 On.
- 3. Now plug the power cord and power-on the system.

## **PS/2 Keyboard/Mouse Power Select**

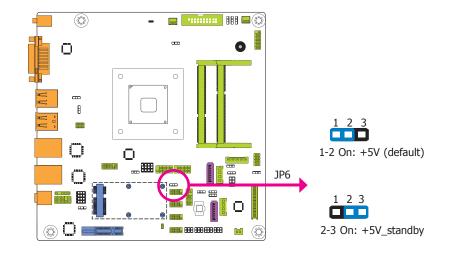

JP6 is used to select the power of the PS/2 keyboard/mouse port. Selecting  $+5V_standby$  will allow you to use the PS/2 keyboard or PS/2 mouse to wake up the system.

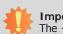

#### Important:

The +5VSB power source of your power supply must support  $\geq$ 720mA.

## **USB Power Select**

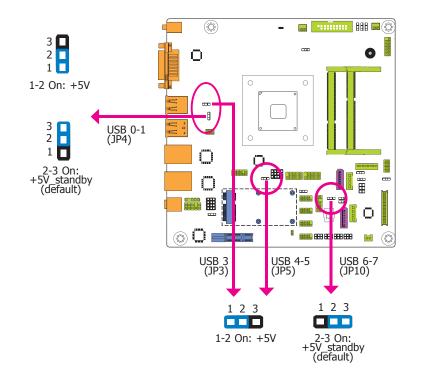

JP3, JP4, JP5 and JP10 are used to select the power of the USB ports. Selecting +5V\_standby will allow you to use a USB device to wake up the system.

#### Important:

If you are using the Wake-On-USB Keyboard/Mouse function for 2 USB ports, the +5V\_standby power source of your power supply must support ≥1.5A. For 3 or more USB ports, the +5V\_standby power source of your power supply must support ≥2A.

### **LCD/Inverter Power Select**

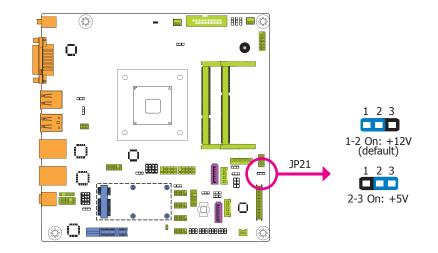

JP21 is used to select the power level of LVDS LCD inverter connector.

## **Panel Power Select**

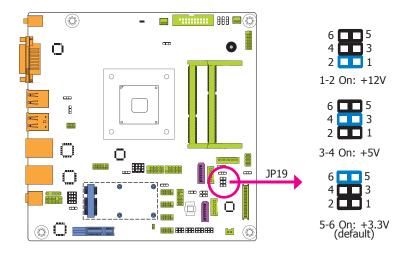

## Backlight Power Select

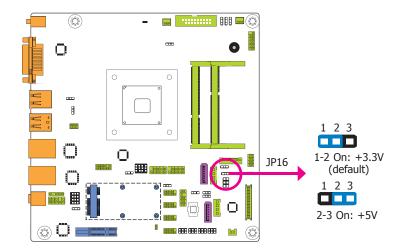

JP19 is used to select the power supplied with the LCD panel.

#### Important:

Before powering-on the system, make sure that the power settings of JP19 match the LCD panel's specification. Selecting the incorrect voltage will seriously damage the LCD panel.

JP16 is used to select the power level of backlight control: +3.3V (default) or +5V.

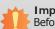

#### Important:

Before powering-on the system, make sure that the power settings of JP16 match the power specification of backlight control. Selecting the incorrect voltage will seriously damage the backlight.

## **Auto Power-on Select**

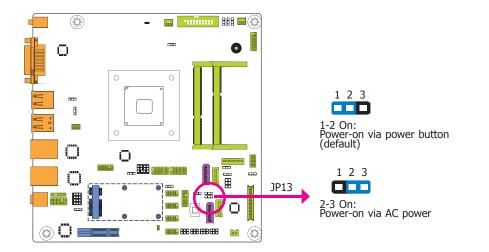

SATA DOM Power Select

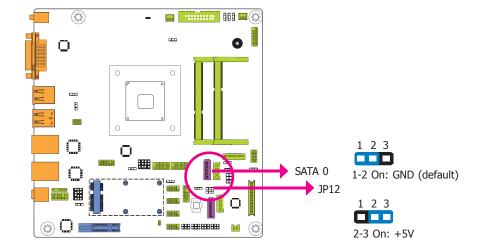

JP13 is used to select the method of powering-on the system. If you want the system to power-on whenever AC power comes in, set JP13 pins 2 and 3 to On. If you want to use the power button, set pins 1 and 2 to On.

When using JP13 "Power On" feature to power the system back on after a power failure occurs, the system may not power on if the power lost is resumed within 5 seconds (power flicker).

JP12 is used to select the power level of SATA DOM.

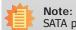

SATA port 0 provides adequate space for SATA DOM.

COM 1 RS232/422/485 Select

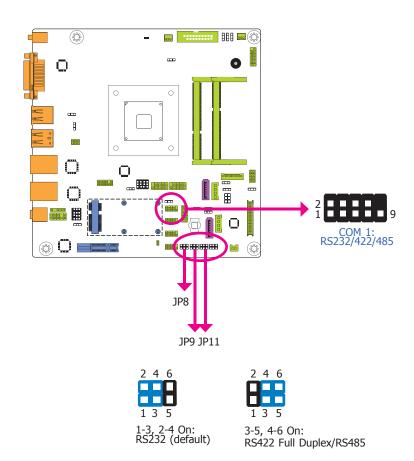

JP8, JP9 and JP11 are used to configure the Serial COM port 1 to RS232, RS422 (Full Duplex) or RS485. The pin functions of the Serial COM port 1 will vary according to these jumpers' setting.

|                                                                                   | JP8                                            | •                                                                                  |
|-----------------------------------------------------------------------------------|------------------------------------------------|------------------------------------------------------------------------------------|
| 2 4 6<br>1 3 5<br>1-2 On: RS232<br>(default)                                      | 2 4 6<br>1 3 5<br>3-4 On: RS422<br>Full Duplex | 2 4 6<br>1 3 5<br>5-6 On: RS485                                                    |
|                                                                                   | COM 1                                          | •                                                                                  |
| DCD-<br>TXD<br>GND<br>GND<br>DTR-<br>CTS-<br>RTS-<br>RTS-<br>CTS-<br>CTS-<br>CTS- |                                                | DATA+<br>TXD<br>NC:<br>NC:<br>NC:<br>NC:<br>NC:<br>NC:<br>NC:<br>NC:<br>NC:<br>NC: |
| RS232                                                                             | RS422<br>Full Duplex                           | RS485                                                                              |

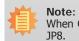

When COM 1 RS232/422/485 is selected, JP9 and JP11 must be set in accordance to JP8

| C | ha | oter | 4 |
|---|----|------|---|
|   |    |      |   |

# COM 1 RS232/Power Select

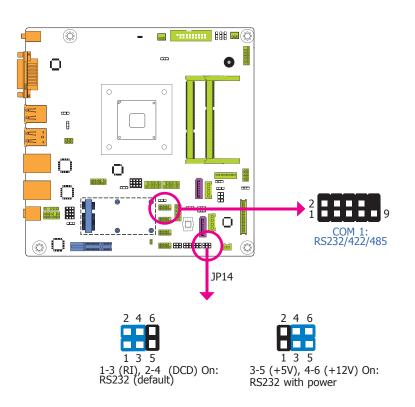

JP14 is used to configure the Serial COM port 1 to pure RS232 or RS232 with power.

## **Digital I/O Power Select**

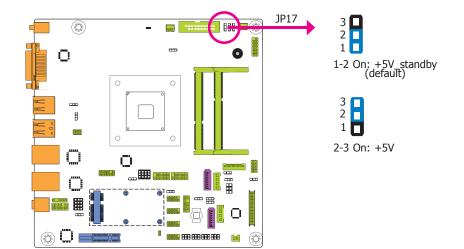

JP17 is used to select the power of Digital I/O signal.

## Digital I/O Output State

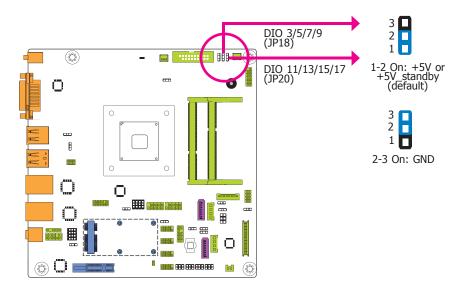

Based on the power level of DIO (Digital I/O) selected on JP17, JP18 (DIO pin 3/5/7/9) and JP20 (DIO pin 11/13/15/17) are used to select the output state of Digital I/O: pull high or pull low. When selecting pull high, the power selection will be the same as the JP17's setting.

## Mini PCIe/mSATA Signal Select

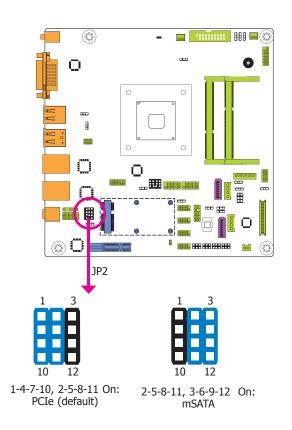

JP2 is used to select the Mini PCIe signal.

| Chap | ter 4 |
|------|-------|
|      |       |

# Mini PCIe/mSATA Power Select

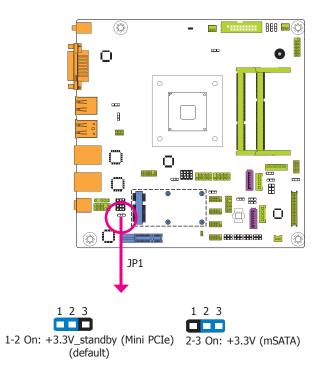

JP1 is used to select the power supplied with the Mini PCIe.

# SATA 1/mSATA Signal Select

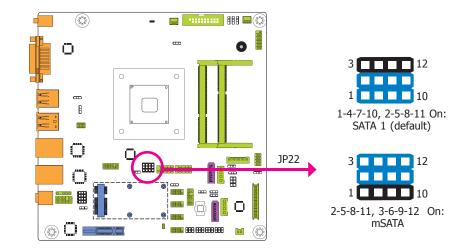

JP22 is designed to select the SATA or mSATA signal.

# **Dimming Mode Select**

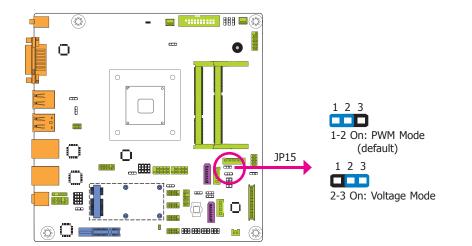

JP15 allows you to select the mode for the lightness control of the LVDS panel.

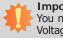

Important: You need to refer to your panel's user guide to determine the type of mode (PWM or Voltage) most appropriate for your panel.

# **Chapter 5 - Ports and Connectors**

# **Bottom Panel I/O Ports**

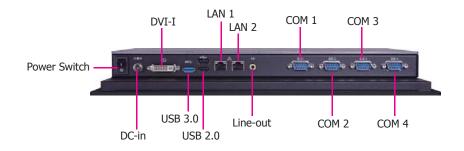

The bottom panel I/O ports consist of the following:

- 1 12V DC-in jack
- 1 DVI-I port
- 2 RJ45 LAN ports •
- 2 USB 2.0 ports
  1 USB 3.0 port
- 1 Line-out jack
- 1 Power switch
- 4 COM ports

### 12V DC-in

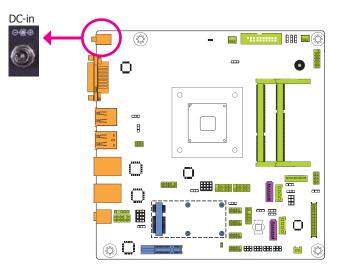

This jack provides maximum of 60W power and is considered a low power solution. Connect a DC power cord to this jack. Use a power adapter with 12V DC output voltage. Using a voltage higher than the recommended one may fail to boot the system or cause damage to the system board.

## **Graphics Interface**

The display port consists of the following:

• 1 DVI-I port

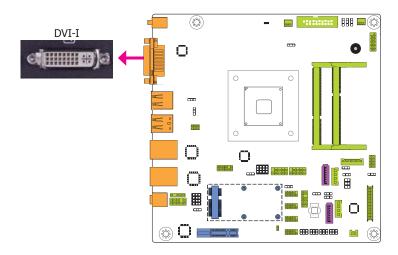

#### **DVI-I** Port

The DVI-I port is used to connect an LCD monitor.

Connect the display device's cable connector to the DVI-I port. After plugging the cable connector into the port, gently tighten the cable screws to hold the connector in place.

#### **BIOS Setting**

Configure the display devices in the Chipset menu ("System Agent Configuration" submenu) of the BIOS. Refer to the chapter 7 for more information.

## **RJ45 LAN Ports**

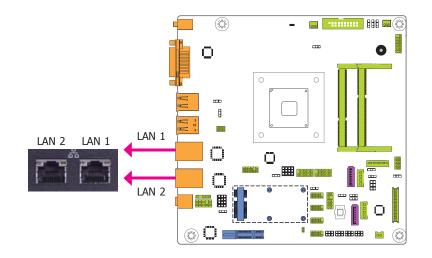

#### Features

• Two Intel<sup>®</sup> I210AT PCI Express Gigabit Ethernet controllers

The two LAN ports allow the system board to connect to a local area network by means of a network hub.

#### **BIOS Setting**

Configure the onboard LAN ports in the Chipset menu ("PCH-IO Configuration" submenu) of the BIOS. Refer to the chapter 7 for more information.

#### **Driver Installation**

Install the LAN drivers. Refer to the chapter 8 for more information.

### **USB Ports**

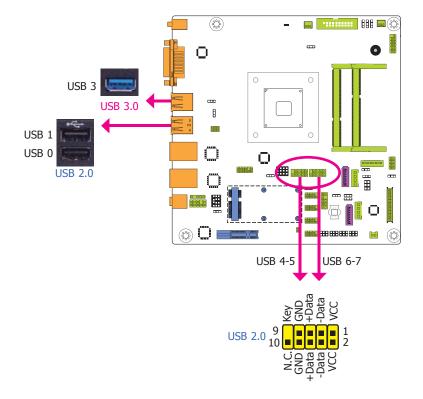

The USB device allows data exchange between your computer and a wide range of simultaneously accessible external Plug and Play peripherals.

The system board is equipped with one onboard USB 3.0 port (USB 3) and two onboard USB 2.0 ports (USB 0-1) at the rear panel I/O ports. The 10-pin connectors allow you to connect 4 additional USB 2.0/1.1 ports (USB 4-5/6-7). The additional USB ports may be mounted on a card-edge bracket. Install the card-edge bracket to an available slot at the rear of the system chassis and then insert the USB port cables to a connector.

#### **BIOS Setting**

Configure these onboard USB devices in the Advanced menu ("USB Configuration" submenu) of the BIOS. Refer to the chapter 7 for more information.

#### **Driver Installation**

You may need to install the proper drivers in your system operation to use the USB device. Refer to your operating system's manual or documentation for more information.

#### Wake-On-USB Keyboard/Mouse

The Wake-On-USB Keyboard/Mouse function allows you to use a USB keyboard or USB mouse to wake up a system from the S3 (STR - Suspend To RAM) state. To use this function:

#### Jumper Setting

JP3, JP4, JP5 and JP10 must be set to "2-3 On: +5V\_standby". Refer to "USB Power Select" in this chapter for more information.

#### Important:

- If you are using the Wake-On-USB Keyboard/Mouse function for 2 USB ports, the +5V\_standby power source of your power supply must support ≥1.5A. For 3 or more USB ports, the +5V\_standby power source of your power supply must support ≥2A.
- 2. When installing Windows 7, only native USB 2.0 devices (USB port 0 to USB port 3) can operate under DOS mode. Please refer to the following tables for more infomation on the type of USB ports.

#### Table 1. OS Selection

| Operation<br>Environment<br>for Customers    | DOS         | Windows 7                                                                                                    | Windows 8.x | Linux       |
|----------------------------------------------|-------------|----------------------------------------------------------------------------------------------------|-------------|-------------|
| OS Selection<br>in the BIOS<br>Advanced Menu | Windows 8.x | Windows 7                                                                                                    | Windows 8.x | Windows 8.x |
| Available USB<br>ports                       | All         | When installing Windows 7 first<br>time, only native USB 2.0 ports<br>can work. Please refer to the<br>USB type in table 2 below. | All         | All         |

#### Table 2. The Type of USB Ports

| Model Name | KS150-BT                         |
|------------|----------------------------------|
| USB 3.0    | Native                           |
| USB 0      | Native                           |
| USB 1      | Native                           |
| USB 2      | Native (share with USB 3.0 port) |
| USB 3      | Native                           |
| USB 4      | HSIC port 0                      |
| USB 5      | HSIC port 1                      |
| USB 6      | HSIC port 2                      |
| USB 7      | HSIC port 3                      |

**Audio** 

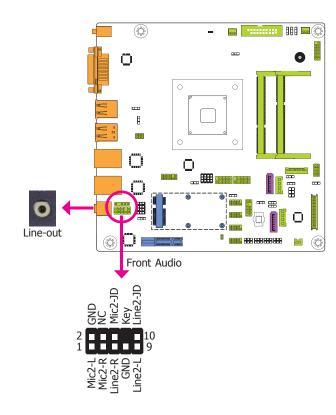

#### **Rear Audio**

The system board is equipped with 1 audio jack. This jack is a one-hole connecting interface for inserting a plug.

• Line-out Jack (Lime) This jack is used to connect a headphone or external speakers.

#### **Front Audio**

The front audio connector allows you to connect to the second line-out and mic-in jacks that are at the front panel of your system.

#### **Driver Installation**

Install the audio driver. Refer to the chapter 8 for more information.

# I/O Connectors

SATA (Serial ATA) Connectors

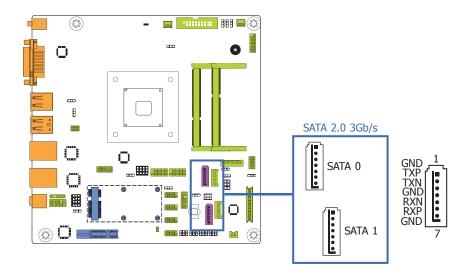

#### Features

- 2 Serial ATA 2.0 ports with data transfer rate up to 3Gb/s (SATA 0 and SATA 1)
- Integrated Advanced Host Controller Interface (AHCI) controller

The Serial ATA connectors are used to connect Serial ATA devices. Connect one end of the Serial ATA data cable to a SATA connector and the other end to your Serial ATA device.

#### **BIOS Setting**

Configure the Serial ATA drives in the Advanced menu ("SATA Configuration" submenu) of the BIOS. Refer to the chapter 7 for more information.

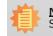

Note: SATA port 0 provides adequate space for SATA DOM.

**SATA (Serial ATA) Power Connectors** 

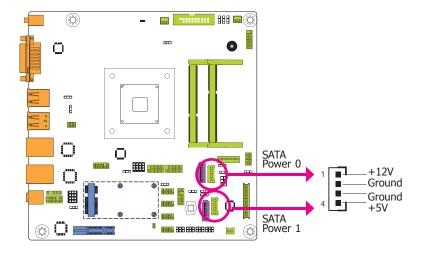

The SATA power connectors supply power to the SATA drive. Connect one end of the provided power cable to the SATA power connector and the other end to your storage device.

## Digital I/O and/or Power Connector

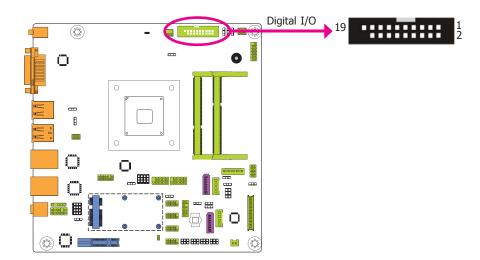

The 8-bit Digital I/O connector provides powering-on function to external devices that are connected to these connectors. The pin functions of the 8-bit digital I/O connector are listed below.

#### Digital I/O Connector

| Pins | Pin Assignment | Pins | Pin Assignment |
|------|----------------|------|----------------|
| 1    | GND            | 2    | +12V           |
| 3    | DIO7           | 4    | +12V           |
| 5    | DIO6           | 6    | GND            |
| 7    | DIO5           | 8    | +5V            |
| 9    | DIO4           | 10   | +5V            |
| 11   | DIO3           | 12   | GND            |
| 13   | DIO2           | 14   | +5V_Standby    |
| 15   | DIO1           | 16   | +5V_Standby    |
| 17   | DIO0           | 18   | GND            |
| 19   | GND            |      |                |

## **Cooling Fan Connectors**

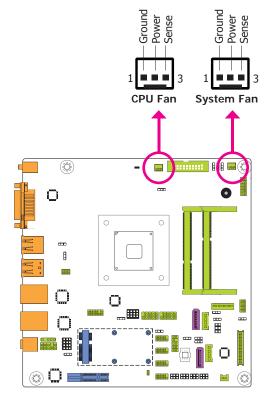

The fan connectors are used to connect cooling fans. The cooling fans will provide adequate airflow throughout the chassis to prevent overheating the CPU and system board components.

#### **BIOS Setting**

The Advanced menu ("PC Health Status" submenu) of the BIOS will display the current speed of the cooling fans. Refer to the chapter 7 for more information.

### Front Panel Connector

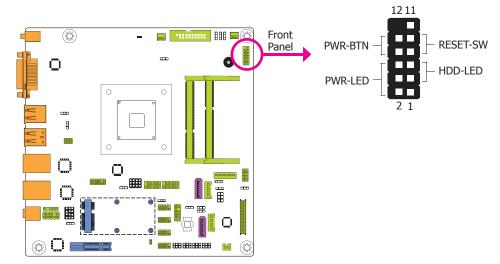

#### HDD-LED - HDD LED

This LED will light when the hard drive is being accessed.

#### **RESET-SW - Reset Switch**

This switch allows you to reboot without having to power off the system.

#### **PWR-BTN - Power Switch**

This switch is used to power on or off the system.

#### PWR-LED - Power/Standby LED

When the system's power is on, this LED will light. When the system is in the S1 (POS - Power On Suspend) state, it will blink every second. When the system is in the S3 (STR - Suspend To RAM) state, it will blink every 4 seconds.

|  |          | Pin | Pin Assignment |         | Pin | Pin Assignment |
|--|----------|-----|----------------|---------|-----|----------------|
|  | HDD-LED  | 3   | HDD Power      | PWR-LED | 2   | LED Power      |
|  |          | 5   | Signal         |         | 4   | LED Power      |
|  |          | 7   | Ground         |         | 6   | Signal         |
|  | RESET-SW | 9   | RST Signal     | PWR-BTN | 8   | Ground         |
|  |          | 11  | N.C.           |         | 10  | Signal         |

## **COM (Serial) Ports**

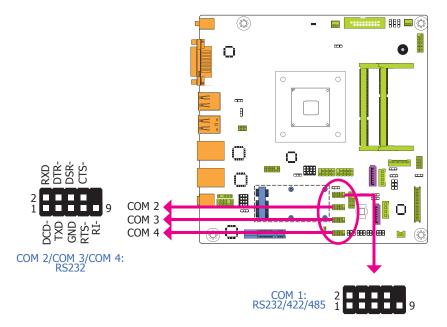

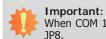

When COM 1 RS232/422/485 is selected, JP9 and JP11 must be set in accordance to

COM 2 to COM 4 are fixed at RS232.

The pin functions of COM port 1 will vary according to JP8's, JP9's and JP11's setting. JP14 is used to configure the Serial COM port 1 to pure RS232 or RS232 with power. Refer to "COM 1 RS232/422/485 Select" and "COM 1 RS232/Power Select" in this chapter for more information.

The serial ports are asynchronous communication ports with 16C550A-compatible UARTs that can be used with modems, serial printers, remote display terminals, and other serial devices.

#### **Connecting External Serial Ports**

Your COM port may come mounted on a card-edge bracket. Install the card-edge bracket to an available slot at the rear of the system chassis then insert the serial port cable to the COM connector. Make sure the colored stripe on the ribbon cable is aligned with pin 1 of the COM connector.

#### **BIOS Setting**

Configure the serial COM ports in the Advanced menu ("Super IO Configuration" submenu) of the BIOS. Refer to the chapter 7 for more information.

## **LVDS LCD Panel Connector**

## **LCD/Inverter Power Connector**

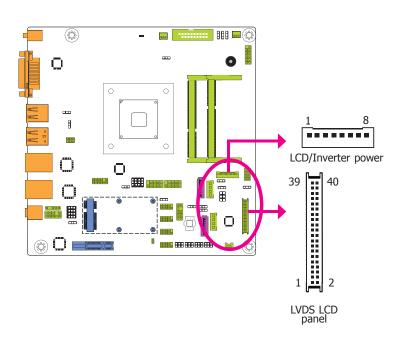

The system board allows you to connect a LCD Display Panel by means of the LVDS LCD panel connectors and the LCD/Inverter power connectors. These connectors transmit video signals and power from the system board to the LCD Display Panel.

Refer to the right side for the pin functions of these connectors.

#### • Jumper Settings

Refer to the "Jumper Settings" section in this chapter for settings relevant to the LCD panel.

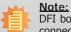

DFI board's LVDS connector: Hirose DF13-40DP-1.25V(91)/40P/1.25mm; cable side connector: Hirose DF13-40DS-1.25C.

## LVDS LCD Panel Connector

| Pins | Function    | Pins | Function    |
|------|-------------|------|-------------|
| 1    | GND         | 2    | GND         |
| 3    | LVDS_Out3+  | 4    | LVDS_Out7+  |
| 5    | LVDS_Out3-  | 6    | LVDS_Out7-  |
| 7    | GND         | 8    | GND         |
| 9    | LVDS_Out2+  | 10   | LVDS_Out6+  |
| 11   | LVDS_Out2-  | 12   | LVDS_Out6-  |
| 13   | GND         | 14   | GND         |
| 15   | LVDS_Out1+  | 16   | LVDS_Out5+  |
| 17   | LVDS_Out1-  | 18   | LVDS_Out5-  |
| 19   | GND         | 20   | GND         |
| 21   | LVDS_Out0+  | 22   | LVDS_Out4+  |
| 23   | LVDS_Out0-  | 24   | LVDS_Out4-  |
| 25   | GND         | 26   | GND         |
| 27   | LVDS_CLK1+  | 28   | LVDS_CLK2+  |
| 29   | LVDS_CLK1-  | 30   | LVDS_CLK2-  |
| 31   | GND         | 32   | GND         |
| 33   | LVDS_DDCCLK | 34   | N.C.        |
| 35   | LVDS_DDCDTA | 36   | +3.3V       |
| 37   | Panel Power | 38   | Panel Power |
| 39   | Panel Power | 40   | Panel Power |

## **LCD/Inverter Power Connector**

| Pins | Function                                  |  |  |
|------|-------------------------------------------|--|--|
| 1    | GND                                       |  |  |
| 2    | GND                                       |  |  |
| 3    | Panel Inverter Brightness Voltage Control |  |  |
| 4    | Panel Power                               |  |  |
| 5    | +3.3V                                     |  |  |
| 6    | Panel Backlight On/Off Control            |  |  |
| 7    | LCD/Inverter Power                        |  |  |
| 8    | LCD/Inverter Power                        |  |  |

## **PS/2 Keyboard/Mouse Connector**

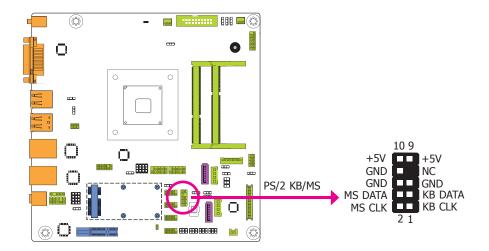

The Keyboard/Mouse connector is used to connect PS/2 keyboard and PS/2 mouse by means of a PS/2 cable. Connect one end of the cable to the Keyboard/Mouse connector. The other ends are used to connect a PS/2 keyboard and a PS/2 mouse.

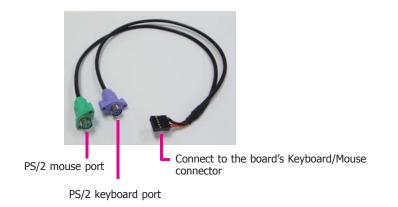

#### Wake-On-PS/2 Keyboard/Mouse

The Wake-On-PS/2 Keyboard/Mouse function allows you to use the PS/2 keyboard or PS/2 mouse to power-on the system. To use this function:

#### • Jumper Setting

JP6 must be set to "2-3 On: 5V\_standby". Refer to "PS/2 Keyboard/Mouse Power Select" in this chapter for more information.

#### Important:

The 5V\_standby power source of your power supply must support  $\geq$ 720mA.

### **SMBus Connector (optional)**

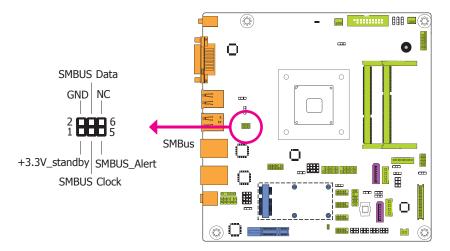

The SMBus (System Management Bus) connector is used to connect SMBus devices. It is a multiple device bus that allows multiple chips to connect to the same bus and enable each one to act as a master by initiating data transfer.

### **Expansion Slots**

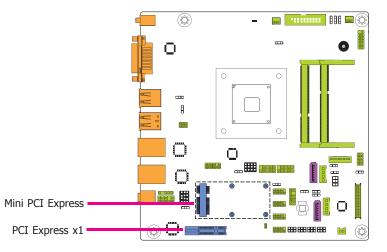

#### PCI Express x1 Slot

Install PCI Express cards such as network cards or other cards that comply to the PCI Express specifications into the PCI Express x1 slot.

#### Mini PCI Express Slot

The Mini PCIe socket is used to install a Mini PCIe card. Mini PCIe card is a small form factor PCI card with the same signal protocol, electrical definitions, and configuration definitions as the conventional PCI.

## **S/PDIF Connector**

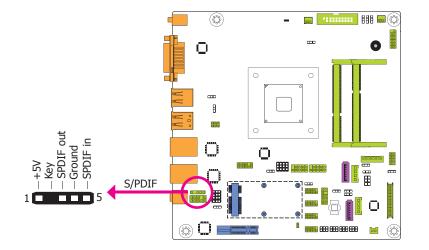

## LAN LED Connector

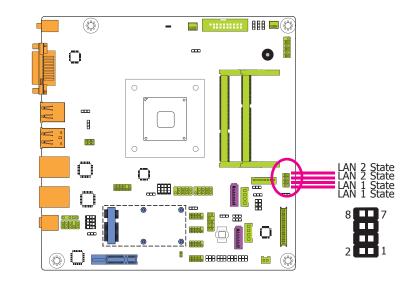

The S/PDIF connector is used to connect an external S/PDIF port. Your S/PDIF port may be mounted on a card-edge bracket. Install the card-edge bracket to an available slot at the rear of the system chassis then connect the audio cable to the S/PDIF connector. Make sure pin 1 of the audio cable is aligned with pin 1 of the S/PDIF connector.

The LAN LED connector is used to detect the connection state of RJ45 LAN ports when the connection is made to an active network via a cable. The pin functions of the LAN LED connector are listed below.

| Pins | Pin Assignment     | Pins | Pin Assignment |
|------|--------------------|------|----------------|
| 1    | LAN0_LED_1000-     | 2    | LAN0_LED_100-  |
| 3    | LAN0_LED_LINK_ACT- | 4    | +3.3V_standby  |
| 5    | LAN1_LED_1000-     | 6    | LAN1_LED_100-  |
| 7    | LAN1_LED_LINK_ACT- | 8    | +3.3V_standby  |

## **Chassis Intrusion Connector**

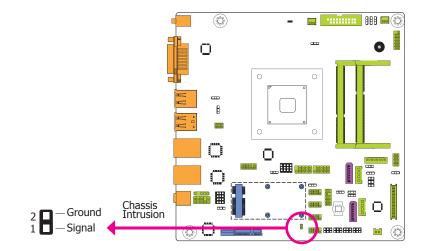

The board supports the chassis intrusion detection function. Connect the chassis intrusion sensor cable from the chassis to this connector. When the system's power is on and a chassis intrusion occurred, an alarm will sound. When the system's power is off and a chassis intrusion occurred, the alarm will sound only when the system restarts.

**Standby Power LED** 

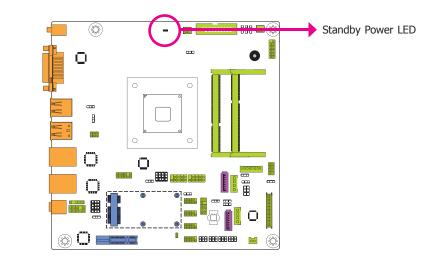

This LED will lit red when the system is in the standby mode. It indicates that there is power on the system board. Power-off the PC and then unplug the power cord prior to installing any devices. Failure to do so will cause severe damage to the motherboard and components.

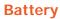

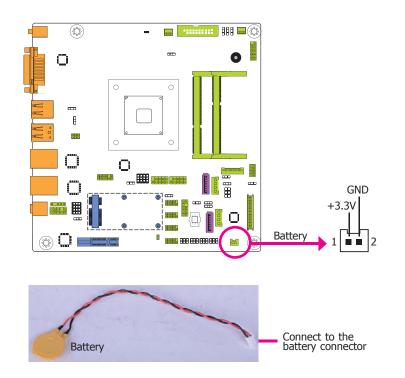

The lithium ion battery powers the real-time clock and CMOS memory. It is an auxiliary source of power when the main power is shut off.

#### Safety Measures

- Danger of explosion if battery incorrectly replaced.
- Replace only with the same or equivalent type recommend by the manufacturer.
- Dispose of used batteries according to local ordinance.

# **Chapter 6 - Mounting Options**

# Wall Mount

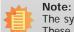

The system unit used in the following illustrations may not resemble the actual one. These illustrations are for reference only.

The wall mount kit includes the following:

- 2 Wall mount brackets
- Bracket screws

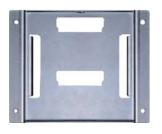

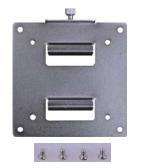

Wall mount bracket 1

- Wall mount bracket 2
- 1. Select a place on the wall where you will mount the Panel PC.
- 2. Use the provided mounting screws to attach "wall mount bracket 1" to the wall.

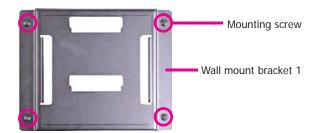

3. Attach the other bracket (wall mount bracket 2) to the rear of the Panel PC.

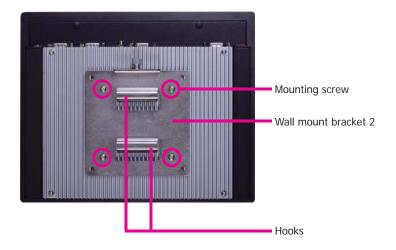

4. Using the hooks on "bracket 2", slide the Panel PC to "bracket 1".

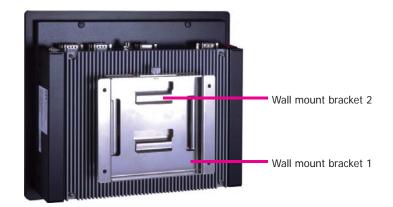

5. Tighten the screw to hold the assembly in place.

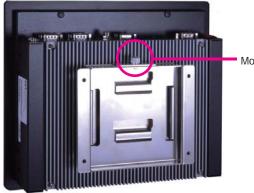

Mounting screw

# **Panel Mount**

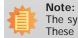

The system unit used in the following illustrations may not resemble the actual one. These illustrations are for reference only.

The panel mounting kit includes the following:

6 mounting clamps

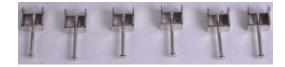

- 1. Select a place on the panel where you will mount the Panel PC.
- 2. Cut out a shape on the panel that corresponds to the Panel PC's rear dimensions (251mm x 201mm).

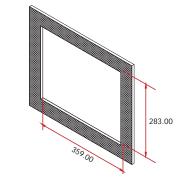

3. Stick the poron foam on the rear panel.

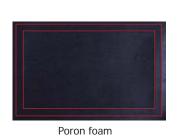

Poron foam

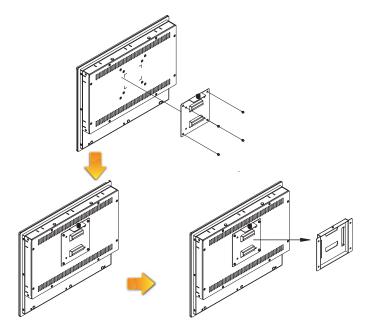

# Chapter 6

- 4. Slide the Panel PC through the hole until it is properly fitted against the panel.
- 5. Position the mounting clamps along the rear edges of the Panel PC, fitting them into the slits that are around the Panel PC.

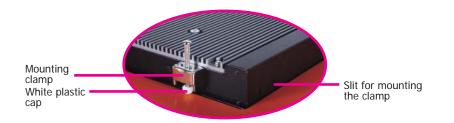

6. The first and second clamps must be positioned and secured diagonally prior to mounting the rest of the clamps. Tighten the clamp's screw using an electric screwdriver until the white plastic cap touches the panel. Do not over tighten the screws to prevent damaging the Panel PC. The illustration below shows all clamps properly mounted.

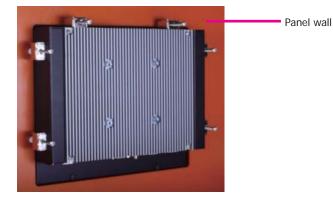

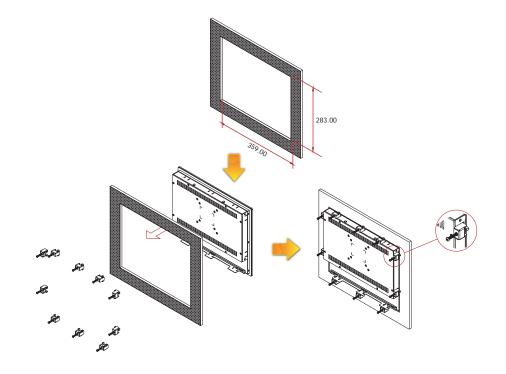

# Chapter 7 - BIOS Setup

## **Overview**

The BIOS is a program that takes care of the basic level of communication between the CPU and peripherals. It contains codes for various advanced features found in this system board. The BIOS allows you to configure the system and save the configuration in a battery-backed CMOS so that the data retains even when the power is off. In general, the information stored in the CMOS RAM of the EEPROM will stay unchanged unless a configuration change has been made such as a hard drive replaced or a device added.

It is possible that the CMOS battery will fail causing CMOS data loss. If this happens, you need to install a new CMOS battery and reconfigure the BIOS settings.

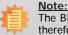

The BIOS is constantly updated to improve the performance of the system board; therefore the BIOS screens in this chapter may not appear the same as the actual one. These screens are for reference purpose only.

## **Default Configuration**

Most of the configuration settings are either predefined according to the Load Optimal Defaults settings which are stored in the BIOS or are automatically detected and configured without requiring any actions. There are a few settings that you may need to change depending on your system configuration.

## **Entering the BIOS Setup Utility**

The BIOS Setup Utility can only be operated from the keyboard and all commands are keyboard commands. The commands are available at the right side of each setup screen.

The BIOS Setup Utility does not require an operating system to run. After you power up the system, the BIOS message appears on the screen and the memory count begins. After the memory test, the message "Press DEL to run setup" will appear on the screen. If the message disappears before you respond, restart the system or press the "Reset" button. You may also restart the system by pressing the <Ctrl> <Alt> and <Del> keys simultaneously.

## Legends

| Keys                  | Function                                                                 |
|-----------------------|--------------------------------------------------------------------------|
| Right and Left arrows | Moves the highlight left or right to select a menu.                      |
| Up and Down arrows    | Moves the hightlight up or down between submenu or fields.               |
| <esc></esc>           | Exit to the BIOS Setup Utility.                                          |
| + (plus key)          | Scrolls forward through the values or options of the highlighted field.  |
| - (minus key)         | Scrolls backward through the values or options of the highlighted field. |
| <f1></f1>             | Displays general help                                                    |
| <f2></f2>             | Pervious values                                                          |
| <f3></f3>             | Optimized defaults                                                       |
| <f4></f4>             | Saves and resets the setup program.                                      |
| <enter></enter>       | Press <enter> to enter the highlighted submenu.</enter>                  |

## Scroll Bar

When a scroll bar appears to the right of the setup screen, it indicates that there are more available fields not shown on the screen. Use the up and down arrow keys to scroll through all the available fields.

## Submenu

When " $\blacktriangleright$ " appears on the left of a particular field, it indicates that a submenu which contains additional options are available for that field. To display the submenu, move the highlight to that field and press <Enter>.

# **AMI BIOS Setup Utility**

## Main

The Main menu is the first screen that you will see when you enter the BIOS Setup Utility.

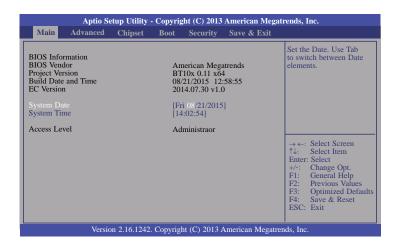

### System Date

The date format is <day>, <month>, <date>, <year>. Day displays a day, from Sunday to Saturday. Month displays the month, from January to December. Date displays the date, from 1 to 31. Year displays the year, from 1980 to 2099.

### System Time

The time format is <hour>, <minute>, <second>. The time is based on the 24-hour military-time clock. For example, 1 p.m. is 13:00:00. Hour displays hours from 00 to 23. Minute displays minutes from 00 to 59. Second displays seconds from 00 to 59.

# Advanced

The Advanced menu allows you to configure your system for basic operation. Some entries are defaults required by the system board, while others, if enabled, will improve the performance of your system or let you set some features according to your preference.

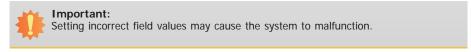

| OS Selection [Windows 7] Super IO Configuration                                                                                                    | OS Selection                                                                                                    |
|----------------------------------------------------------------------------------------------------|----------------------------------------------------------------------------------------------------|
| <ul> <li>PC Health Status</li> <li>CPU Configuration</li> <li>SATA Configuration</li> <li>CSM Configuration</li> <li>CSM Configuration</li> <li>USB Configuration</li> <li>Security Configuration</li> <li>Intel(R) 1210 Gigabit Network Connection - 00:01:29:5D</li> <li>Intel(R) I210 Gigabit Network Connection - 00:01:29:5D</li> </ul> | $\rightarrow \leftarrow: Select Screen$ $\uparrow \downarrow: Select Item$ Enter: Select Item<br>Fil: General Help<br>F2: Previous Values<br>F3: Optimized Default<br>F4: Save & Reset<br>ESC: Exit |

### **OS Selection**

Select the OS support: Windows 7 or Windows 8.X.

## Super IO Configuration

This section is used to configure the parameters of the super IO chip.

| Aptio Setup Utility - Copyright (C) 2013 American Megatrends, Inc.                                                                                             |               |                                                                                                    |
|----------------------------------------------------------------------------------------------------|---------------|----------------------------------------------------------------------------------------------------|
| Advanced                                                                                                    |               |                                                                                                    |
| Super IO Configuration                                                                                                    |               | WatchDog Timer Unit<br>Selection.                                                                                                    |
| Super IO Chip                                                                                                    | NCT6106D      | beleenon.                                                                                                    |
| WatchDog Timer Unit<br>Super IO WatchDog Timer                                                                                                    | [Second]<br>O |                                                                                                    |
| <ul> <li>Serial Port 1 Configuration</li> <li>Serial Port 2 Configuration</li> <li>Serial Port 3 Configuration</li> <li>Serial Port 4 Configuration</li> </ul> |               |                                                                                                    |
|                                                                                                    |               | → $\leftarrow$ : Select Screen<br>$\uparrow$ : Select Item<br>Enter: Select<br>+/-: Change Opt.<br>F1: General Help<br>F2: Previous Values<br>F3: Optimized Defaults<br>F4: Save & Reset<br>ESC: Exit |
| Version 2.16.1242. Copyright (C) 2013 American Megatrends, Inc.                                                                                                |               |                                                                                                    |

## WatchDog Timer Unit

Select the WatchDog Timer Unit: second or minute.

## Super IO WatchDog Timer

Enter the value to set the Super IO WatchDog timer. 0 means disabled.

## Serial Port 1 Configuration to Serial Port 4 Configuration

Sets the parameters of serial port 1 (COM A) and serial port 4 (COM D).

| Aptio Setup Utility - Copyright (C) 2013 American Megatrends, Inc.<br>Advanced                      |                                                      |                                                                                                    |
|----------------------------------------------------------------------------------------------------|------------------------------------------------------|----------------------------------------------------------------------------------------------------|
| Serial Port 1 Configuration<br>Serial Port<br>Device Settings<br>Change Settings<br>RS485 Auto Flow | [Enabled]<br>IO=3F8h; IRQ=4;<br>[Auto]<br>[Disabled] | Enable or Disable Serial<br>Port (COM)                                                                                                    |
|                                                                                                    |                                                      | $  \rightarrow \leftarrow: Select Screen  \uparrow L: Select Item  Enter: Select  +/-: Change Opt.  F1: General Help  F2: Previous Values  F3: Optimized Defaults  F4: Save & Exit  ESC: Exit$ |
| Version 2.16.1242. Copyright (C) 2013 American Megatrends, Inc.                                     |                                                      |                                                                                                    |

| Aptio Setup Utility Advanced                                  | - Copyright (C) 2013 American    | Megatrends, Inc.                                                                                                    |
|---------------------------------------------------------------|----------------------------------|----------------------------------------------------------------------------------------------------|
| Serial Port 2 Configuration<br>Serial Port<br>Device Settings | [Enabled]<br>IO=2F8h; IRQ=3;     | Enable or Disable Serial<br>Port (COM)                                                                                                    |
| Change Settings                                               | [Auto]                           | → $\leftarrow$ : Select Screen<br>$\uparrow$ .: Select Item<br>Enter: Select<br>+/-: Change Opt.<br>F1: General Help<br>F2: Previous Values<br>F3: Optimized Defaults<br>F4: Save & Exit<br>ESC: Exit |
| Version 2.16.1242                                             | 2. Copyright (C) 2013 American M | egatrends, Inc.                                                                                                    |

# Chapter 7

| Aptio Setup Utility - Copyright (C) 2013 American Megatrends, Inc.        |                               |                                                                                                    |
|---------------------------------------------------------------------------|-------------------------------|----------------------------------------------------------------------------------------------------|
| Advanced<br>Serial Port 3 Configuration<br>Serial Port<br>Device Settings | [Enabled]<br>IO=3E8h; IRQ=10; | Enable or Disable Serial<br>Port (COM)                                                                                                    |
| Change Settings                                                           | [Auto]                        | → ←: Select Screen<br>↑↓: Select Item<br>Enter: Select<br>+/: Change Opt.<br>F1: General Help<br>F2: Previous Values<br>F3: Optimized Defaults<br>F4: Save & Exit<br>ESC: Exit |
| Version 2.16.1242. Copyright (C) 2013 American Megatrends, Inc.           |                               |                                                                                                    |

## Serial Port

Enable or disable the serial COM port.

## Change Settings

Select the IO/IRQ settings for the super I/O device.

## **RS485 Auto Flow**

Set the RS485 auto flow of the serial COM port.

| Aptio Setup Utility<br>Advanced                                 | r - Copyright (C) 2013 American N | Megatrends, Inc.                                                                                                    |
|-----------------------------------------------------------------|-----------------------------------|----------------------------------------------------------------------------------------------------|
| Serial Port 4 Configuration<br>Serial Port<br>Device Settings   | [Enabled]<br>IO=2E8h; IRQ=11;     | Enable or Disable Serial<br>Port (COM)                                                                                                    |
| Change Settings                                                 | [Auto]                            |                                                                                                    |
|                                                                 |                                   | → $\leftarrow$ : Select Screen<br>$\uparrow \downarrow$ : Select Item<br>Enter: Select<br>+ /-: Change Opt.<br>F1: General Help<br>F2: Previous Values<br>F3: Optimized Defaults<br>F4: Save & Exit<br>ESC: Exit |
| Version 2.16.1242. Copyright (C) 2013 American Megatrends, Inc. |                                   |                                                                                                    |

### **PC Health Status**

This section is used to monitor the hardware status.

| Aptio Setup Utility - Copyright (C) 2013 American Megatrends, Inc.                                               |                                                                                                    |                                                                                                    |
|----------------------------------------------------------------------------------------------------|----------------------------------------------------------------------------------------------------|----------------------------------------------------------------------------------------------------|
| Advanced                                                                                                    |                                                                                                    |                                                                                                    |
| PC Health Status                                                                                                 |                                                                                                    | Smart Fan Function Setting                                                                                                    |
| ► Smart Fan Function                                                                                             |                                                                                                    |                                                                                                    |
| Case Open                                                                                                    | [Disabled]                                                                                                    |                                                                                                    |
| Restore AC Power Loss                                                                                            | [Power Off]                                                                                                   |                                                                                                    |
| System Temperature<br>CPU Temperature<br>System Fan Speed<br>CPU Fan Speed<br>VCORE<br>5V<br>12V<br>VDDQ<br>VSB3 | : +28 °C<br>: +29 °C<br>: N/A<br>: N/A<br>: +0.896 V<br>: +5.116 V<br>: +12.000 V<br>: +1.348 V<br>: +3.232 V | → ←: Select Screen<br>↑↓: Select Item<br>Enter: Select<br>+/-: Change Opt.<br>F1: General Help<br>F2: Previous Values<br>F3: Optimized Defaults<br>F4: Save & Reset<br>ESC: Exit |
| Version 2.16.12                                                                                                  | 42. Copyright (C) 2013 America                                                                                | an Megatrends, Inc.                                                                                                    |

#### **Smart Fan Function**

| Aptio Setup Utility Advanced                                                                                                    | / - Copyright (C) 2013 Ame                                                                                                    | rican Megatrends, Inc.                                                                                                    |
|----------------------------------------------------------------------------------------------------|----------------------------------------------------------------------------------------------------|----------------------------------------------------------------------------------------------------|
| Smart Fan Function                                                                                                    |                                                                                                    | Enable CPU Smart Fan                                                                                                    |
| CPU Smart Fan Control<br>Boundary 4<br>Boundary 3<br>Boundary 2<br>Boundary 1<br>Speed Count 5<br>Speed Count 5<br>Speed Count 3<br>Speed Count 2<br>System Smart Fan (1) Control<br>Boundary 4<br>Boundary 4<br>Boundary 3<br>Boundary 2<br>Boundary 1<br>Speed Count 5<br>Speed Count 5<br>Speed Count 4<br>Speed Count 3<br>Speed Count 1 | [Enabled]<br>60<br>50<br>40<br>30<br>100<br>75<br>50<br>40<br>30<br>[Enabled]<br>60<br>50<br>40<br>30<br>100<br>75<br>50<br>40<br>30<br>100<br>75<br>50<br>40<br>30<br>20<br>40<br>30<br>20<br>40<br>30<br>20<br>40<br>30<br>20<br>40<br>30<br>40<br>30<br>20<br>40<br>30<br>40<br>30<br>40<br>30<br>40<br>40<br>40<br>40<br>40<br>40<br>40<br>40<br>40<br>4 | → ←: Select Screen<br>↑↓: Select Item<br>Enter: Select<br>+/: Change Opt.<br>F1: General Help<br>F2: Previous Values<br>F3: Optimized Defaults<br>F4: Save & Reset<br>ESC: Exit |
| Version 2.16.1242. Copyright (C) 2013 American Megatrends, Inc.                                                                                                    |                                                                                                    |                                                                                                    |

### **CPU Smart Fan Control**

When this feature is set to Automatic, the CPU's fan speed will rotate according to the CPU's temperature. The higher the temperature, the faster the speed of rotation.

### System Smart Fan Control

Enable or disable the System's smart fan speed.

### Boundary 1 to Boundary 4

The range is 0-127.

Speed Count 1 to Speed Count 5

The range is 1-100%.

### Case Open

Set this field to Enabled to allow the system to alert you of a chassis intrusion event.

### **Restore AC Power Loss**

#### Power Off

When power returns after an AC power failure, the system's power is off. You must press the Power button to power-on the system.

#### Power On

When power returns after an AC power failure, the system will automatically power-on.

### Last State

When power returns after an AC power failure, the system will return to the state where you left off before power failure occurs. If the system's power is off when AC power failure occurs, it will remain off when power returns. If the system's power is on when AC power failure occurs, the system will power-on when power returns.

### **CPU Configuration**

This section is used to configure the CPU. It will also display the detected CPU information.

| CPU Configuration<br>Intel(R) Atom(TM) CPU E3845 @<br>CPU Signature<br>Microcode Patch<br>CPU Speed<br>64-bit<br>Processor Cores<br>Intel VT-x Technology | .91GHz<br>30679<br>901<br>1918 MHz<br>Supported<br>4<br>Supported | When enabled, a VMM can<br>utilize the additional hard-<br>ware capabilities provided<br>by Vanderpool Technology.                                                                                                 |
|----------------------------------------------------------------------------------------------------|-------------------------------------------------------------------|----------------------------------------------------------------------------------------------------|
| L1 Data Cache<br>L1 Code Cache<br>L2 Cache<br>Intel Virtualization Technology<br>EIST                                                                     | 24 KB x4<br>32 KB x4<br>1024 KB x2<br>[Enabled]<br>[Enabled]      | → $\leftarrow$ : Select Screen<br>$\uparrow$ ↓: Select Item<br>Enter: Select<br>$\pm$ / $\div$ : Change Opt.<br>F1: General Help<br>F2: Previous Values<br>F3: Optimized Defaults<br>F4: Save & Reset<br>ESC: Exit |

### Intel Virtualization Technology

When this field is set to Enabled, the VMM can utilize the additional hardware capabilities provided by Vanderpool Technology.

### EIST

This field is used to enable or disable the Intel Enhanced SpeedStep Technology.

### SATA Configuration

This section is used to enable or disable SATA devices.

| Aptio Setur<br>Advanced                                                                                       | o Utility - Copyright (C) 2013 Ame                 | rican Megatrends, Inc.                                                                                                    |
|----------------------------------------------------------------------------------------------------|----------------------------------------------------|----------------------------------------------------------------------------------------------------|
| SATA Configuration<br>Serial-ATA (SATA)<br>SATA Mode<br>Serial-ATA port 0<br>Serial-ATA port 1<br>SATA Port 0 | [Enabled]<br>[AHCI Mode]<br>[Enabled]<br>[Enabled] | Enable / Disable Serial<br>ATA.                                                                                                    |
| Not Present<br>SATA Port 1<br>Not Present                                                                     |                                                    | → $\leftarrow$ : Select Screen<br>↑↓: Select Item<br>Enter: Select<br>+/-: Change Opt.<br>F1: General Help<br>F2: Previous Values<br>F3: Optimized Default<br>F4: Save & Reset<br>ESC: Exit |
| Version 2                                                                                                    | .16.1242. Copyright (C) 2013 Ameri                 | can Megatrends, Inc.                                                                                                    |

## Serial-ATA (SATA)

This field is used to enable or disable Serial ATA devices.

### Serial-ATA port 0 and port 1

Enable or disable Serial ATA port 0 and port 1.

### **Network Stack Configuration**

This section is used to enable or disable network stack settings.

| Aptio Setup Utility - Copyright (C) 2013 American Megatrends, Inc.<br>Advanced |            |                                                                                                    |
|--------------------------------------------------------------------------------|------------|----------------------------------------------------------------------------------------------------|
| Network Stack                                                                  | [Disabled] | Enable/Disable UEFI<br>network stack.<br>→ ←: Select Screen<br>↑↓: Select Item<br>Enter: Select<br>+/-: Change Opt.<br>F1: General Help<br>F2: Previous Values<br>F3: Optimized Defaults<br>F4: Save & Reset<br>ESC: Exit |
| Version 2.16.1242. Copyright (C) 2013 American Megatrends, Inc.                |            |                                                                                                    |

When Network Stack is set to enabled, it will display the following information:

| Aptio Setup Utility                                                         | - Copyright (C) 2013 American M          | legatrends, Inc.                                                                                                    |
|-----------------------------------------------------------------------------|------------------------------------------|----------------------------------------------------------------------------------------------------|
| Network Stack<br>Ipv6 PXE Support<br>Ipv6 PXE Support<br>PXE boot wait time | (Enabled)<br>[Enabled]<br>[Enabled]<br>0 | Enable/Disable UEFI network stack.                                                                                                    |
|                                                                             |                                          | $  \rightarrow \leftarrow: Select Screen   \uparrow \downarrow: Select Item   Enter: Select   +/-: Change Opt.   FI: General Help   F2: Previous Values   F3: Optimized Defaults   F4: Save & Reset   ESC: Exit$ |
| Version 2.16.1242                                                           | . Copyright (C) 2013 American Me         | gatrends. Inc.                                                                                                    |

## Ipv4 PXE Support

When enabled,  $\ensuremath{\text{Ipv4}}\xspace$  PXE boot supports. When disabled,  $\ensuremath{\text{Ipv4}}\xspace$  PXE boot option will not be created.

### Ipv6 PXE Support

When enabled, Ipv6 PXE boot supports. When disabled, Ipv6 PXE boot option will not be created.

### PXE boot wait time

Enter the wait time value to abort the PXE boot.

### **CSM Configuration**

This section configures the CSM settings.

| Aptio Setup Utility - Copyright (C) 2013 American Megatrends, Inc.<br>Advanced  |                                                                        |                                                                                                    |  |  |  |
|---------------------------------------------------------------------------------|------------------------------------------------------------------------|----------------------------------------------------------------------------------------------------|--|--|--|
| Compatibility Support Module Config<br>CSM Support<br>CSM16 Module Version      | [Enabled]<br>07.71                                                     | Enable/Disable CSM<br>support                                                                                                    |  |  |  |
| Boot option filter<br>Option ROM execution order<br>Network<br>Storage<br>Video | [UEFI and Legacy]<br>[Do not launch]<br>[Legacy only]<br>[Legacy only] | → ←: Select Screen                                                                                                    |  |  |  |
| Other PCI devices                                                               | [UEFI only]                                                            | <ul> <li>↑4: Select Item</li> <li>Enter: Select</li> <li>+/-: Change Opt,</li> <li>F1: General Help</li> <li>F2: Previous Values</li> <li>F3: Optimized Defaults</li> <li>F4: Save &amp; Reset</li> <li>ESC: Exit</li> </ul> |  |  |  |
| Version 2.16.1242. Copyright (C) 2013 American Megatrends, Inc.                 |                                                                        |                                                                                                    |  |  |  |

#### **CSM Support**

This field is used to enable or disable the CSM support.

### **Boot option filter**

This option controls Legacy/UEFI ROMs priority.

### Network

This field controls the execution of UEFI and Legacy PXE OpROM.

### Storage

This field controls the execution of UEFI and Legacy Storage OpROM.

### Video

This field controls the execution of UEFI and Legacy Video OpROM.

### **Other PCI devices**

This field determines  $\ensuremath{\mathsf{OpROM}}$  execution policy for devices other than network, storage or video.

### **USB** Configuration

This section is used to configure the parameters of USB device.

| Enables Legacy USB<br>support. AUTO option<br>disables legacy support if<br>no USB devices are<br>connected. DISABLE<br>option will keep USB<br>devices available only for<br>EFI applications. |
|----------------------------------------------------------------------------------------------------|
| devices available only for                                                                                                    |
|                                                                                                    |
|                                                                                                    |
|                                                                                                    |

### Legacy USB Support

Enabled Enable legacy USB.

**Disabled** Keep USB devices available only for EFI applications.

Auto Disable support for legacy when no USB devices are connected.

### **USB Mass Storage Driver Support**

Enable or disable the support of the USB Mass Storage Driver.

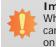

## Important:

When installing Windows 7, only native USB 2.0 devices (USB port 0 to USB port 3) can operate under DOS mode. Please refer to the following tables for more infomation on the type of USB ports.

### Table 1. OS Selection

| Operation<br>Environment<br>for Customers    | DOS         | Windows 7                                                                                                    | Windows 8.x | Linux       |
|----------------------------------------------|-------------|----------------------------------------------------------------------------------------------------|-------------|-------------|
| OS Selection<br>in the BIOS<br>Advanced Menu | Windows 8.x | Windows 7                                                                                                    | Windows 8.x | Windows 8.x |
| Available USB ports                          | All         | When installing Windows 7 first<br>time, only native USB 2.0 ports<br>can work. Please refer to the<br>USB type in table 2 below. | All         | All         |

## Table 2. The Type of USB Ports

| Model Name | KS150-BT                         |
|------------|----------------------------------|
| USB 3.0    | Native                           |
| USB 0      | Native                           |
| USB 1      | Native                           |
| USB 2      | Native (share with USB 3.0 port) |
| USB 3      | Native                           |
| USB 4      | HSIC port 0                      |
| USB 5      | HSIC port 1                      |
| USB 6      | HSIC port 2                      |
| USB 7      | HSIC port 3                      |

## Security Configuration

This section only displays the setting relevant to the Intel(R) Anti-Theft Technology.

| Aptio Setup Utility - Copyright (C) 2013 American Megatrends, Inc.<br>Advanced |               |                                                                                                    |  |  |
|--------------------------------------------------------------------------------|---------------|----------------------------------------------------------------------------------------------------|--|--|
| Intel(R) TXE Configuration<br>TXE FW Version                                   | 01.01.00.1089 |                                                                                                    |  |  |
| TXE HMRFPO                                                                     |               | → ←: Select Screen<br>↑4. Select Item<br>Enter: Select<br>+/-: Change Opt.<br>FI: General Help<br>F2: Previous Values<br>F3: Optimized Defaults<br>F4: Save & Reset<br>ESC: Exit |  |  |
| Version 2.16.1242. Copyright (C) 2013 American Megatrends, Inc.                |               |                                                                                                    |  |  |

## Intel(R) I210 Gigabit Network Connection - 00:01:29:5D...

This section is used to configure the parameters of Gigabit Ethernet device.

| Aptio Setup Utility - Copyright (C) 2013 American Megatrends, Inc.                                                                                                    |                                                                                                    |                                                                                                    |  |  |
|----------------------------------------------------------------------------------------------------|----------------------------------------------------------------------------------------------------|----------------------------------------------------------------------------------------------------|--|--|
| Advanced                                                                                                    |                                                                                                    |                                                                                                    |  |  |
| PORT CONFIGURATION MENU<br>NIC Configuration<br>Blink LEDs<br>PORT CONFIGURATION INFORMATION<br>UEFI Driver:<br>Adapter PBA:<br>Chip Type<br>PCI Device ID<br>Bus: Device: Function:<br>Link Status<br>MAC Address<br>Virtual MAC Address | 0<br>Intel(R) PRO/1000 5.5.19<br>000300-000<br>Intel i210<br>1533<br>01:00:00<br>[Disconnected]<br>00:01:29:5D:E4:69<br>00:01:29:5D:E4:69 | Configure Boot Protocol,<br>Wake on LAN, Link<br>Speed, and VLAN.<br>→ ←: Select Screen<br>↑↓: Select Item<br>Enter: Select<br>+/-: Change Opt.<br>F1: General Help<br>F2: Previous Values<br>F3: Optimized Defaults<br>F4: Save & Reset<br>ESC: Exit |  |  |
| Version 2.16.1242. Copyright (C) 2013 American Megatrends, Inc.                                                                                                    |                                                                                                    |                                                                                                    |  |  |

### **Blink LEDs**

Identify the physical network port by blinking the associated LED.

### Link Status

This field indicates the link status of the network device.

#### Virtual MAC Address

This field indicates programmatically assignable MAC address for the network port.

## **NIC Configuration**

This field is used to configure the network device.

| Aptio Setup U<br>Advanced                                       | Utility - Copyright (C) 2013 American Me | egatrends, Inc.                                                                                                    |  |
|-----------------------------------------------------------------|------------------------------------------|----------------------------------------------------------------------------------------------------|--|
| Link Speed<br>Wake on LAN                                       | [Auto Negotiated]<br>[Enabled]           | Specifies the port speed<br>used for the selected<br>boot protocol.                                                                                                    |  |
|                                                                 |                                          | <ul> <li>→ ←: Select Screen</li> <li>↑ ↓: Select Item</li> <li>Enter: Select</li> <li>+/-: Change Opt.</li> <li>F1: General Help</li> <li>F2: Previous Values</li> <li>F3: Optimized Defaults</li> <li>F4: Save &amp; Reset</li> <li>ESC: Exit</li> </ul> |  |
| Version 2.16.1242. Copyright (C) 2013 American Megatrends, Inc. |                                          |                                                                                                    |  |

### Link Speed

Specify the port speed which is used for the selected boot protocol.

### Wake on LAN

Enables the server to be powered on using an in-band magic packet.

## Intel(R) I210 Gigabit Network Connection - 00:01:29:5D...

This section is used to configure the parameters of Gigabit Ethernet device.

| Aptio Setup Utility - Copyright (C) 2013 American Megatrends, Inc.                                                                                                    |                                                                                                    |                                                                                                    |  |  |
|----------------------------------------------------------------------------------------------------|----------------------------------------------------------------------------------------------------|----------------------------------------------------------------------------------------------------|--|--|
| Advanced                                                                                                    |                                                                                                    |                                                                                                    |  |  |
| PORT CONFIGURATION MENU<br>NIC Configuration<br>Blink LEDs<br>PORT CONFIGURATION INFORMATION<br>UEFI Driver:<br>Adapter PBA:<br>Chip Type<br>PCI Device ID<br>Bus: Device: Function:<br>Link Status<br>MAC Address<br>Virtual MAC Address | 0<br>Intel(R) PRO/1000 5.5.19<br>000300-000<br>Intel i210<br>1533<br>02:00:00<br>[Disconnected]<br>00:01:29:5D:E4:68<br>00:01:29:5D:E4:68 | Configure Boot Protocol,<br>Wake on LAN, Link<br>Speed, and VLAN.<br>→ ←: Select Screen<br>↑J: Select Item<br>Enter: Select<br>+/-: Change Opt.<br>F1: General Help<br>F2: Previous Values<br>F3: Optimized Defaults<br>F4: Save & Reset<br>ESC: Exit |  |  |
| -<br>Version 2.16.1242. Copyright (C) 2013 American Megatrends, Inc.                                                                                                    |                                                                                                    |                                                                                                    |  |  |

### **Blink LEDs**

Identify the physical network port by blinking the associated LED.

### Link Status

This field indicates the link status of the network device.

### Virtual MAC Address

This field indicates programmatically assignable MAC address for the network port.

## **NIC Configuration**

This field is used to configure the network device.

| Aptio Setup Utility - Copyright (C) 2013 American Megatrends, Inc.<br>Advanced |                                |                                                                                                    |  |  |
|--------------------------------------------------------------------------------|--------------------------------|----------------------------------------------------------------------------------------------------|--|--|
| Link Speed<br>Wake on LAN                                                      | [Auto Negotiated]<br>[Enabled] | Specifies the port speed<br>used for the selected<br>boot protocol.<br>→ ←: Select Screen<br>↑↓: Select Item<br>Enter: Select<br>+/: Change Opt.<br>F1: General Help<br>F2: Previous Values<br>F3: Optimized Defaults<br>F4: Save & Reset<br>ESC: Exit |  |  |
| Version 2.16.1242. Copyright (C) 2013 American Megatrends, Inc.                |                                |                                                                                                    |  |  |

### Link Speed

Specify the port speed which is used for the selected boot protocol.

### Wake on LAN

Enables the server to be powered on using an in-band magic packet.

|        | _ |
|--------|---|
| hapter |   |
| iapici |   |
|        |   |

# Chipset

This section configures relevant chipset functions.

| Aptio Setup Utility - Copyright (C) 2013 American Megatrends, Inc.   |          |         |          |      |             |                                                                                                    |
|----------------------------------------------------------------------|----------|---------|----------|------|-------------|----------------------------------------------------------------------------------------------------|
| Main                                                                 | Advanced | Chipset | Security | Boot | Save & Exit |                                                                                                    |
| <ul> <li>North E</li> <li>South E</li> </ul>                         |          |         |          |      |             | North Bridge Parameters         ←→: Select Screen         ↑↓: Select Hem         Enter: Select         +/-: Change Opt.         F1: General Help         F2: Previous Values         F3: Optimized Defaults         F4: Save & Reset         ESC: Exit |
| -<br>Version 2.16.1242. Copyright (C) 2013 American Megatrends, Inc. |          |         |          |      |             |                                                                                                    |

## North Bridge

This section configures the North bridge parameters.

| <ul> <li>► LCD Control</li> <li>► Memory Configuration</li> <li>→ ←: Select Screen</li> <li>↑↓: Select Item<br/>Enter: Select</li> <li>+/: Change Opt.<br/>F1: General Help<br/>F2: Previous Values</li> </ul> | Aptio Setup Utility - Copyright (C) 2013 American Megatrends, Inc.<br>Chipset |                                                                                                    |  |
|----------------------------------------------------------------------------------------------------|-------------------------------------------------------------------------------|----------------------------------------------------------------------------------------------------|--|
|                                                                                                    | ► LCD Control                                                                 | <ul> <li>↑↓: Select Item</li> <li>Enter: Select</li> <li>+/-: Change Opt.</li> <li>F1: General Help</li> <li>F2: Previous Values</li> <li>F3: Optimized Defaults</li> <li>F4: Save &amp; Reset</li> </ul> |  |

### Intel IGD Configuration

| Aptio Setup Utility - Copyright (C) 2013 American Megatrends, Inc.<br>Chipset |       |                                                                                                    |  |  |
|-------------------------------------------------------------------------------|-------|----------------------------------------------------------------------------------------------------|--|--|
| GOP Information<br>Intel(R) GOP Driver                                        | [N/A] | → ←: Select Screen<br>↑↓: Select Item<br>Enter: Select<br>+/: Change Opt.<br>+/: General Help<br>F2: Previous Values<br>F3: Optimized Defaults<br>F4: Save & Reset<br>ESC: Exit |  |  |
| Version 2.16.1242. Copyright (C) 2013 American Megatrends, Inc.               |       |                                                                                                    |  |  |

### LCD Control

| Aptio Setup Utility - Chipset                                                                             | Aptio Setup Utility - Copyright (C) 2013 American Megatrends, Inc.<br>Chipset |                                                                                                    |  |  |  |
|----------------------------------------------------------------------------------------------------|-------------------------------------------------------------------------------|----------------------------------------------------------------------------------------------------|--|--|--|
| LCD Control<br>Primary IGFX Boot Display<br>Secondary IGFX Boot Display<br>LCD Panel Type<br>LVDS Support | [DVI-1]<br>[LVDS]<br>[Type 3 1024x768]<br>[Enabled]                           | Select the Video Device<br>which will be activated<br>during POST. This has no<br>effect if external graphics<br>present.<br>Secondary boot display<br>selection will appear<br>based on your selection.<br>VGA modes will be sup-<br>ported only on primary<br>display.<br>→ ←: Select Screen<br>↑ ↓: Select Item<br>Enter: Select Item<br>Enter: Select<br>+/: Change Opt.<br>F1: General Help<br>F2: Previous Values<br>F3: Optimized Defaults<br>F4: Save & Reset<br>ESC: Exit |  |  |  |
| Version 2.16.1242.                                                                                        | Version 2.16.1242. Copyright (C) 2013 American Megatrends, Inc.               |                                                                                                    |  |  |  |

### Primary IGFX Boot Display

Select the Video Device which will be activated during POST. This has no effect if the external graphics presents. The selection of secondary boot display will appear based on your selection. VGA modes will be supported only on primary display.

## Secondary IGFX Boot Display

Select the secondary display device: LVDS or DVI-I. LVDS is the default setting.

## LCD Panel Type

Select the LCD panel used by Internal Graphics Device by selecting the appropriate setup item. Please refer to the screen shown below.

## LVDS Support

Enable or disable the onboard LVDS function.

## **Memory Configuration**

This section only displays the parameter of memory configuration.

|                                                                    | Aptio Setup Utility - Copyright (C) 2013 American Megatrends, Inc.<br>Chipset |                                                                                                    |  |  |
|--------------------------------------------------------------------|-------------------------------------------------------------------------------|----------------------------------------------------------------------------------------------------|--|--|
| Memory Information<br>Total Memory<br>Memory Slot1<br>Memory Slot2 | 1024 MB (LPDDR3)<br>1024 MB (LPDDR3)<br>Not Present                           | $\rightarrow \leftarrow: Select Screen \\\uparrow\downarrow: Select Item \\Enter: Select \\\uparrow\prime: Change Opt. \\\uparrow\uparrow: General Help \\F1: General Help \\F2: Previous Values \\F3: Optimized Defaults F4: Save & Reset ESC: Exit$ |  |  |
| Version 2.                                                         | 16.1242. Copyright (C) 2013 American Mega                                     | atrends, Inc.                                                                                                    |  |  |

## South Bridge

This field is used to configure the parameters of the South Bridge.

| Aptio Setup Utility - Copyright (C) 2013 American Megatrends, Inc.     |                        |                                                                                                    |  |  |
|------------------------------------------------------------------------|------------------------|----------------------------------------------------------------------------------------------------|--|--|
| Chipset                                                                |                        |                                                                                                    |  |  |
| <ul> <li>Azalia HD Audio</li> <li>PCI Express Configuration</li> </ul> |                        | Azalia HD Audio Options                                                                                                    |  |  |
| Intel(R) 1210 Controller 1<br>Intel(R) 1210 Controller 2               | [Enabled]<br>[Enabled] | → ← Select Screen                                                                                                    |  |  |
|                                                                        |                        | Y-:     Select flem       Enter:     Select       +/-:     Change Opt.       F1:     General Help       F2:     Previous Values       F3:     Optimized Defaults       F4:     Save & Reset       ESC:     Exit |  |  |
| Version 2.16.1242. Copyright (C) 2013 American Megatrends, Inc.        |                        |                                                                                                    |  |  |

Intel(R) I210 Controller 1 and 2

Enable the Intel(R) I210 ethernet controller.

### Azalia HD Audio

This section configues Azalia HD Audio options.

| Aptio Setup Utility - Copyright (C) 2013 American Megatrends, Inc.             |                                                                 |                                                                                                    |  |  |  |
|--------------------------------------------------------------------------------|-----------------------------------------------------------------|----------------------------------------------------------------------------------------------------|--|--|--|
| Chips                                                                          | et                                                              |                                                                                                    |  |  |  |
| Audio Configuration<br>Audio Controller<br>Azalia HDMI Codec<br>DP/HDMI Port B | [Enabled]<br>[Enabled]<br>[Disabled]                            | Control Detection of the<br>Azalia device. Disabled =<br>Azalia will be uncondition-<br>ally disabled. Enabled =<br>Azalia will be uncondition-<br>ally enabled. Auto = Azalia<br>will be enabled if present<br>disabled otherwise.<br>→ ←: Select Screen<br>↑ ↔: Select Item<br>Enter: Select<br>+/-: Change Opt.<br>F1: General Help<br>F2: Previous Values<br>F3: Optimized Defaults<br>F4: Save & Reset<br>ESC: Exit |  |  |  |
| Version 2.16.1                                                                 | Version 2.16.1242. Copyright (C) 2013 American Megatrends, Inc. |                                                                                                    |  |  |  |

### Audio Controller

This item controls the detection of the Azalia device.

**Disabled** Azalia will be unconditionally disabled. **Enabled** Azalia will be unconditionally enabled.

### Azalia HDMI Codec

Enable or disable the internal HDMI codec for Azalia.

### **DP/HDMI** Port B

Enable or disable the DP/HDMI Port B.

## **PCI Express Configuration**

This section configues settings relevant to PCI Express devices.

| Aptio Setup Utility - Copyright (C) 2013 American Megatrends, Inc.<br>Chipset                                          |                                                      |                                                                                                    |  |
|----------------------------------------------------------------------------------------------------|------------------------------------------------------|----------------------------------------------------------------------------------------------------|--|
| PCI Express Configuration<br>PCI Express Port 0<br>Speed<br>PCI Express Port 1<br>Speed<br>PCI Express Port 2<br>Speed | [Enabled]<br>[Auto]<br>[Enabled]<br>[Auto]<br>[Auto] | Enable or Disable the<br>PCI Express Port 0 in the<br>Chipset                                                                                                    |  |
| PCI Express Port 3<br>Speed                                                                                            | [Enabled]<br>[Auto]                                  | → ←: Select Screen<br>↑↓: Select Item<br>Enter: Select<br>+/-: Change Opt,<br>F1: General Help<br>F2: Previous Values<br>F3: Optimized Defaults<br>F4: Save & Reset<br>ESC: Exit |  |
| Version 2.16.1242. Copyright (C) 2013 American Megatrends, Inc.                                                        |                                                      |                                                                                                    |  |

## PCI Express Port 0-3

Enable or disable the PCI Express port in the chipset.

## Speed

Select the speed for the PCI Express devices. The option is Auto, Gen1 or Gen2.

# **Security**

| Main       Advanced       Chipset       Security       Boot       Save & Exit         Password Description       If       ONLY the Administrator's password is set, then this only limits access to Setup and is only asked for when entering Setup.       Set Administrator Password.       Set Administrator Password.         If ONLY the User's password is set, then this is a power on password and must be entered to boot or enter Setup. In Setup the User will have Administrator rights.       Set Select Screen          The password length must be in the following range:       Minimum length       3           Administrator Password       User Password       20            Administrator Password              Maximum length              Juser Password              If operational context of the password             Administrator Password | Aptio Setup Utility - Copyright (C) 2013 American Megatrends, Inc.                                                                                    |                                                                                                    |                                                                          |                                                            |      |             |                                                                                                    |
|----------------------------------------------------------------------------------------------------|----------------------------------------------------------------------------------------------------|----------------------------------------------------------------------------------------------------|--------------------------------------------------------------------------|------------------------------------------------------------|------|-------------|----------------------------------------------------------------------------------------------------|
| If ONLY the Administrator's password is set, then this only limits access to Setup and is only asked for when entering Setup.       Password.         If ONLY the User's password is set, then this is a power on password and must be entered to boot or enter Setup. In Setup the User will have Administrator rights.       Password length must be in the following range:         Minimum length       3         Maximum length       20         Administrator Password       Y: Select Screen         Viser Password       File: General Help         20       Fil: General Help         21: General Help       File: General Help         22: Previous Values       File: Save & Reset                                                                                                    | Main                                                                                                    | Advanced                                                                                                    | Chipset                                                                  | Security                                                   | Boot | Save & Exit |                                                                                                    |
|                                                                                                    | If ONLY then this of<br>asked for v<br>If ONLY this a power<br>boot or ent<br>Administra<br>The passwin the follo<br>Minimum<br>Maximum<br>Administra | he Administratu<br>ny limits acce<br>when entering :<br>he User's passy<br>on password a<br>ter Setup. In Se<br>utor rights.<br>ord length mus<br>wing range:<br>length<br>length<br>utor Password | ss to Setup a<br>Setup.<br>word is set, a<br>and must be<br>etup the Use | and is only<br>then this<br>entered to<br>r will have<br>3 |      |             | Password.<br>→ ←: Select Screen<br>N: Select Item<br>Enter: Select<br>+/-: Change Opt.<br>F1: General Help<br>F2: Previous Values<br>F3: Optimized Defaults<br>F4: Save & Reset |

### Administrator Password

Set the administrator password.

### User Password

Set the user password.

# Boot

| Aptio Setup Utility - Copyright (C) 2013 American Megatrends, Inc. |                                                        |         |           |      |             |                                                                                                    |
|--------------------------------------------------------------------|--------------------------------------------------------|---------|-----------|------|-------------|----------------------------------------------------------------------------------------------------|
| Main                                                               | Advanced                                               | Chipset | Security  | Boot | Save & Exit |                                                                                                    |
| Bootup Nu                                                          | guration<br>apt Timeout<br>mLock State<br>n Priorities | ·       | [<br>[On] | •    |             | Number of seconds to wait for setup activation key.         65535(0XFFFF) means indefinite waiting.            ←→: Select Screen         ↑⊥: Select Item         Enter: Select         +/∹: Change Opt.         F1: General Help         F2: Previous Values         F3: Optimized Defaults         F4: Save & Reset         ESC: Exit |
| Version 2.16.1242. Copyright (C) 2013 American Megatrends, Inc.    |                                                        |         |           |      |             |                                                                                                    |

### Setup Prompt Timeout

Select the number of seconds to wait for the setup activation key. 65535(0xFFF) denotes indefinite waiting.

### **Bootup NumLock State**

This allows you to determine the default state of the numeric keypad. By default, the system boots up with NumLock on wherein the function of the numeric keypad is the number keys. When set to Off, the function of the numeric keypad is the arrow keys.

## Save & Exit

| Aptio Setup Utility - Copyright (C) 2013 American Megatrends, Inc. |                                  |              |               |         |                   |                                                                                                    |
|--------------------------------------------------------------------|----------------------------------|--------------|---------------|---------|-------------------|----------------------------------------------------------------------------------------------------|
| Main                                                               | Advanced                         | Chipset      | Security      | Boot    | Save & Exit       |                                                                                                    |
|                                                                    | iges and Reset<br>hanges and Res | set          |               |         |                   | Reset the system after saving the changes.                                                                               |
| Restore D                                                          | efaults                          |              |               |         |                   |                                                                                                    |
| Boot Over                                                          | ride                             |              |               |         |                   |                                                                                                    |
|                                                                    |                                  |              |               |         |                   |                                                                                                    |
|                                                                    |                                  |              |               |         |                   |                                                                                                    |
|                                                                    |                                  |              |               |         |                   |                                                                                                    |
|                                                                    |                                  |              |               |         |                   | $\begin{array}{l} \leftarrow \rightarrow: \text{ Select Screen} \\ \uparrow \downarrow: \text{ Select Item} \end{array}$ |
|                                                                    |                                  |              |               |         |                   | Enter: Select<br>+/-: Change Opt.                                                                                        |
|                                                                    |                                  |              |               |         |                   | F1: General Help<br>F2: Previous Values                                                                                  |
|                                                                    |                                  |              |               |         |                   | F3: Optimized Defaults                                                                                                   |
|                                                                    |                                  |              |               |         |                   | F4: Save & Reset<br>ESC: Exit                                                                                            |
|                                                                    |                                  |              |               |         |                   |                                                                                                    |
|                                                                    | Versio                           | on 2.16.1242 | . Copyright ( | C) 2013 | American Megatrer | nds, Inc.                                                                                                    |

### Save Changes and Reset

To save the changes, select this field and then press <Enter>. A dialog box will appear. Select Yes to reset the system after saving all changes made.

### **Discard Changes and Reset**

To discard the changes, select this field and then press <Enter>. A dialog box will appear. Select Yes to reset the system setup without saving any changes.

### **Restore Defaults**

To restore and load the optimized default values, select this field and then press <Enter>. A dialog box will appear. Select Yes to restore the default values of all the setup options.

# **Updating the BIOS**

To update the BIOS, you will need the new BIOS file and a flash utility, AFUDOS. EXE. Please contact technical support or your sales representative for the files.

To execute the utility, type:

A:> AFUDOS BIOS\_File\_Name /b /p /n

then press <Enter>.

| C:\AFU\AFUDOS>afudos filename /B /P /N                                                                                                    |                                                                                       |                  |  |  |  |
|----------------------------------------------------------------------------------------------------|---------------------------------------------------------------------------------------|------------------|--|--|--|
|                                                                                                    | rmware Update Utility(APTIO) v2.25<br>8 American Megatrends Inc. All Rights Reserved. | +<br> <br> <br>+ |  |  |  |
| Reading file<br>Erasing flash<br>Writing flash<br>Verifying flash<br>Erasing BootBlock<br>Writing BootBlock<br>Writing BootBlock<br>Verifying BootBlock<br>C:\AFU\AFUDOS> | done<br>done<br>done<br>done<br>done<br>done<br>done<br>done                          |                  |  |  |  |

# Notice: **BIOS SPI ROM**

- 1. The Intel® Management Engine has already been integrated into this system board. Due to the safety concerns, the BIOS (SPI ROM) chip cannot be removed from this system board and used on another system board of the same model.
- 2. The BIOS (SPI ROM) on this system board must be the original equipment from the factory and cannot be used to replace one which has been utilized on other system boards.
- 3. If you do not follow the methods above, the Intel® Management Engine will not be updated and will cease to be effective.

### Note:

- a. You can take advantage of flash tools to update the default configuration of the BIOS (SPI ROM) to the latest version anytime.
- b. When the BIOS IC needs to be replaced, you have to populate it properly onto the system board after the EEPROM programmer has been burned and follow the technical person's instructions to confirm that the MAC address should be burned or not.

# **Chapter 8 - Supported Software**

The CD that came with the system board contains drivers, utilities and software applications required to enhance the performance of the system board.

Insert the CD into a CD-ROM drive. The autorun screen (Mainboard Utility CD) will appear. If after inserting the CD, "Autorun" did not automatically start (which is, the Mainboard Utility CD screen did not appear), please go directly to the root directory of the CD and double-click "Setup".

## For Windows 8.1

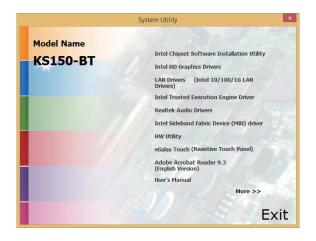

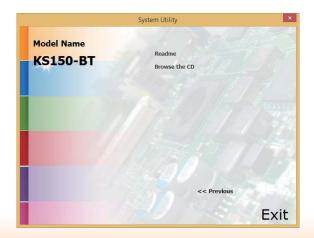

## For Windows 7

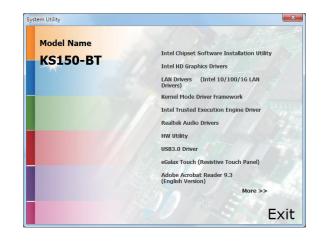

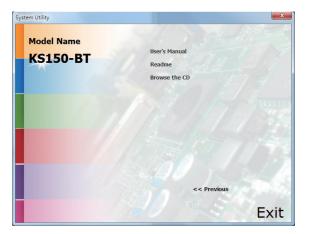

# Chapter 8

## **Intel Chipset Software Installation Utility**

The Intel Chipset Device Software is used for updating Windows® INF files so that the Intel chipset can be recognized and configured properly in the system.

To install the utility, click "Intel Chipset Software Installation Utility" on the main menu.

| 1. Setup is ready to install the              | Intel® Chipset Device Software                                                                                                    |                                                                                  |
|-----------------------------------------------|----------------------------------------------------------------------------------------------------|----------------------------------------------------------------------------------|
| utility. Click Next.                          | Intel@ Chipset Device Software                                                                                                    |                                                                                  |
|                                               | Welcome to the Setup Program                                                                                                    |                                                                                  |
|                                               | This setup program will install the Intel® Chipset Device Software onto this computer. It i<br>strongly recommended that you exit all programs before continuing.                                                                                                    | 4. After all setup operations are done, click Next.                              |
|                                               | < Back. Utent > Can                                                                                                    |                                                                                  |
| 2. Read the license agreement then click Yes. | Intel® Chipset Device Software                                                                                                    |                                                                                  |
|                                               | You must accept all of the terms of the license agreement in order to continue the setup<br>program. Do you accept the terms?                                                                                                    |                                                                                  |
|                                               | INTEL SOFTWARE LICENSE AGREENENT (CEM / IHW / ISO Ibstribution & Single User)<br>IMPORTANT - READ BEFORE COPVING, INSTALLING OR USING.<br>Do not use or load this software and any associated materials (collectively, the "Software"<br>until you have carefully read the following terms and conditions. By loading or using the<br>Software, you agree to the terms of this Agreement. If you do not which to so agree, do n | computer now" then click Fin                                                     |
|                                               | install or use the Software.<br>Please Also Note:<br>* If you are a Original Equipment Manufacturer (OEM), Independent Hardware Vendor<br>(IHV), or Independent Software Vendor (ISV), this complete LICENSE AGREEMENT apples                                                                                                    | Restarting the system will allow<br>new software installation to take<br>effect. |
|                                               | < Back Yes No.<br>Intel® Installation Fra                                                                                                    |                                                                                  |

3. Go through the readme document for more installation tips then click Next.

|           | tel® Chi<br>adme File             | Service of the service                       | Transfer of               | tware        |       |        | (intel   |
|-----------|-----------------------------------|----------------------------------------------|---------------------------|--------------|-------|--------|----------|
| Pre       | fer to the Read<br>ss the Page Do | wn key to view                               | the rest of th            | e file.      |       |        |          |
| * * * * * | Release:<br>Version:<br>Target C  | Intel(R)<br>Producti<br>9.0.0.10<br>hipset#: | Chipset<br>on Versi<br>08 | Device<br>on | Softw | are    | ******   |
| * *       | ********                          | *******                                      | ******                    | ******       | ***** | ****** | ******** |
|           |                                   |                                              |                           | < Ba         | . [   | Next > | Cancel   |

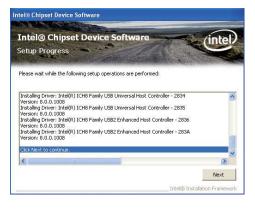

ck "Yes, I want to restart this mputer now" then click Finish.

rting the system will allow the software installation to take

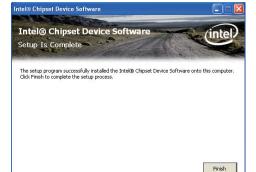

59

## **Intel HD Graphics Drivers**

To install the driver, click "Intel HD Graphics Drivers" on the main menu.

1. Setup is now ready to install the graphics driver. Click Next.

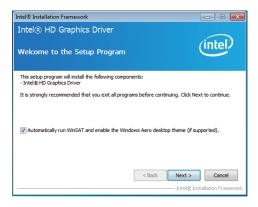

By default, the "Automatically run WinSAT and enable the Windows Aero desktop theme" is enabled. With this enabled, after installing the graphics driver and the system rebooted, the screen will turn blank for 1 to 2 minutes (while WinSAT is running) before the Windows 7/ Windows 8 desktop appears. The "blank screen" period is the time Windows is testing the graphics performance.

We recommend that you skip this process by disabling this function then click Next.

2. Read the license agreement then click Yes.

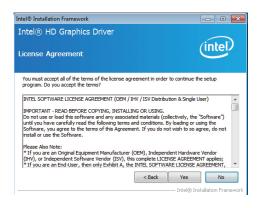

3. Go through the readme document for system requirements and installation tips then click Next.

4. Setup is now installing the driver. Click Next to continue.

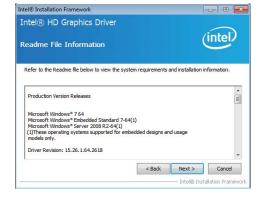

| etup Pro                                                                    | ogress                                                                                                    |                                                                                                    | (inte                     |
|-----------------------------------------------------------------------------|----------------------------------------------------------------------------------------------------|----------------------------------------------------------------------------------------------------|---------------------------|
| Please wait i                                                               | while the following setup oper                                                                                                    | ations are performed                                                                                   |                           |
| Creating Re<br>Creating Re                                                  | gistry Key: HKLM\SOFTWARE<br>gistry Key: HKLM\SOFTWARE<br>gistry Key: HKLM\SOFTWARE<br>ocess: C:\Windows\system32                                                                                               | Microsoft Windows Microsoft Windows Microsoft Windows M                                                | Media Foundation Hardware |
| Creating Pro<br>Creating Pro<br>Creating Pro<br>Creating Pro<br>Deleting Re | ocess: C: Windows/system32<br>ocess: C: Windows/system32<br>ocess: C: Windows/system32<br>ocess: C: Windows/system32<br>gistry Key: HKLM/SOFTWARE<br>gistry Key: HKLM/SOFTWARE<br>ocess: F: HD_Graphic/64bit/Wi | yegsvr32.exe<br>yegsvr32.exe<br>yegsvr32.exe<br>yegsvr32.exe<br>yegsvr32.exe<br>Jintel MediaSDK \Dispa |                           |

5. Click "Yes, I want to restart this computer now" then click Finish.

Restarting the system will allow the new software installation to take effect.

| Intel® Installation Framework                                                                                  |                                |
|----------------------------------------------------------------------------------------------------|--------------------------------|
| Intel® HD Graphics Driver                                                                                      | $\frown$                       |
| Setup Is Complete                                                                                              | (intel)                        |
| You must restart this computer for the changes to take effect. Woul<br>computer now?                           | d you like to restart the      |
| <ul> <li>Yes, I want to restart this computer now.</li> <li>No, I will restart this computer later.</li> </ul> |                                |
| Click Finish, then remove any installation media from the drives.                                              |                                |
|                                                                                                    |                                |
|                                                                                                    | Finish                         |
|                                                                                                    | – Intel® Installation Framewor |

| C | ha | nt |   | 0 |
|---|----|----|---|---|
|   | d  | υι | e | 0 |
|   |    |    |   |   |

## **Intel LAN Drivers**

To install the driver, click "Intel LAN Drivers" on the main menu.

1. Setup is ready to install the 🐻 Intel(R) Network Connections - InstallShield Wizard driver. Click Next. Welcome to the InstallShield Wizard for (intel) Intel(R) Network Connections Installs drivers, Intel(R) PROSet for Windows\* Device Manager, and Advanced Networking Services. WARNING: This program is protected by copyright law and international trea < Back Next > Cancel

2. Click "I accept the terms in the license agreement" then click "Next".

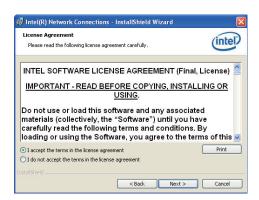

3. Select the program features you want installed then click Next.

| Setup Options<br>Select the program features you want installed.                                                                     | (intel)       |
|----------------------------------------------------------------------------------------------------|---------------|
| Install:                                                                                                    |               |
| Drivers     Of Intel(R) PROSet for Windows* Device Manager     Advanced Network Services     Intel(R) Network Connections SNMP Agent |               |
| Feature Description <pre></pre>                                                                                                    | lext > Cancel |

4. Click Install to begin the installation.

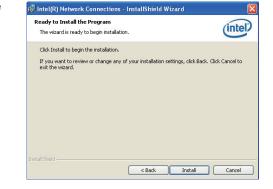

5. After completing installation, click Finish.

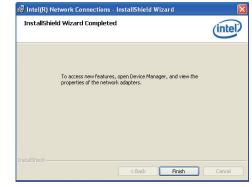

## Kernel Mode Driver Framework (For Windows 7 only)

To install the driver, click "Kernel Mode Driver Framework" on the main menu.

1. Click "Yes" to install the update.

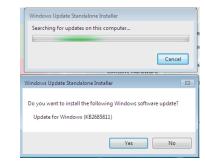

2. The update is installed now.

| 2 Download and Install Updates  | <b>X</b> |
|---------------------------------|----------|
| The updates are being installed |          |
| Installation status:            |          |
| Initializing installation       | *        |
|                                 |          |
|                                 | *        |
| Instaling:                      |          |
|                                 |          |
|                                 | Cancel   |
|                                 |          |

3. Click "Restart Now" to restart your computer when the installation is complete.

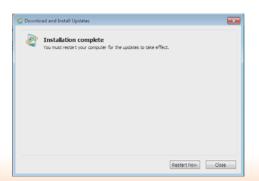

## Intel Trusted Execution Engine Driver

To install the driver, click "Intel Trusted Execution Engine Driver" on the main menu.

 Tick "I accept the terms in the License Agreement" and then click "Next."

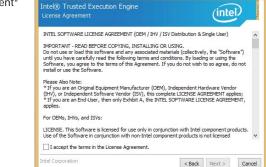

Setup

2. The step shows the components which will be installed. Then, Click Next.

| Intel® Trusted Execution Engine<br>Confirmation                                                                                                    | (inte | D |
|----------------------------------------------------------------------------------------------------|-------|---|
| Commination                                                                                                    |       |   |
| You are about to install the following components:                                                                                                    |       |   |
| - Intel® Trusted Execution Engine<br>- Intel® Dynamic Application Loader<br>- Intel® Identity Protection Technology<br>- Intel® Trusted Connect Service |       |   |
| - Intel® Trusted Connect Service                                                                                                    |       |   |
|                                                                                                    |       |   |
|                                                                                                    |       |   |
|                                                                                                    |       |   |
|                                                                                                    |       |   |
|                                                                                                    |       |   |
| Intel Corporation                                                                                                    |       |   |
|                                                                                                    |       |   |

# Chapter 8

3. The step displays the installing status in the progress.

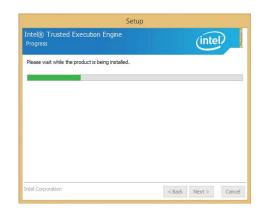

# 4. Click "Finish" when the installation is complete.

| You have successfully installed the | following product: |                                                                                           |  |
|-------------------------------------|--------------------|-------------------------------------------------------------------------------------------|--|
| Intel® Trusted Execution Engine     |                    |                                                                                           |  |
|                                     |                    |                                                                                           |  |
|                                     |                    |                                                                                           |  |
|                                     |                    |                                                                                           |  |
|                                     |                    |                                                                                           |  |
|                                     |                    |                                                                                           |  |
|                                     |                    |                                                                                           |  |
|                                     |                    | You have successfully installed the following product:<br>Intel® Trusted Execution Engine |  |

## **Realtek Audio Drivers**

To install the driver, click "Realtek Audio Drivers" on the main menu.

- 1. Setup is now ready to install the audio driver. Click Next.
- Follow the remainder of the steps on the screen; clicking "Next" each time you finish a step.

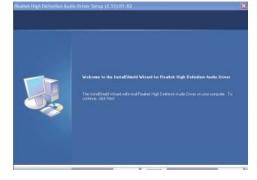

3. Click "Yes, I want to restart my computer now" then click Finish.

Restarting the system will allow the new software installation to take effect.

| Install/Ehield Witzerd Complete<br>The InstallFledd Witzerd has successfully installed Reader. High Definition Audo Diver. Beka<br>you can use his peggian, you must hast at you computer.                                                          |
|----------------------------------------------------------------------------------------------------|
| <ul> <li>Yes, I vaya fito-entrat niv compute nov.</li> <li>His, I vay nitrati niv computes belay.</li> <li>His, I vay nitrati nive computes belay.</li> <li>Previour ang ablastices their chores, and/threaded, Frank to complete setup.</li> </ul> |
|                                                                                                    |

## Intel Sideband Fabric Device (MBI) Driver (For Windows 8 only)

To install the driver, click "Intel Sideband Fabric Device (MBI) Driver" on the main menu.

| 1. | The setup program will be  |
|----|----------------------------|
|    | installed. Click "Next" to |
|    | continue.                  |

| Intel® Installat                                                                                 | ion Framework                   | - • ×                          |
|--------------------------------------------------------------------------------------------------|---------------------------------|--------------------------------|
| Intel(R) Sideband Fabric Device<br>Welcome to the Setup Program                                  | e Driver                        | (intel)                        |
| This setup program will install the following compor<br>• Intel(R) Sideband Fabric Device Driver | nents:                          |                                |
| It is strongly recommended that you exit all progra                                              | ams before continuing. Click Ne | ext to continue.               |
| 1.70.305.16316                                                                                   | < Back Next >                   | Cancel<br>stallation Framework |

2. Click "Yes" to accept the License Agreement.

| Intel® Installation Framework                                                                                                    | - 🗆 X                      |
|----------------------------------------------------------------------------------------------------|----------------------------|
| Intel(R) Sideband Fabric Device Driver                                                                                                    |                            |
| License Agreement                                                                                                    | (intel)                    |
| You must accept all of the terms of the license agreement in order to continue<br>program. Do you accept the terms?                                                                                                    | the setup                  |
| INTEL SOFTWARE LICENSE AGREEMENT (OEM / IHV / ISV Distribution & Single<br>IMPORTANT - READ BEFORE COPTING, INSTALLING OR USING.<br>Do not use on bodt his software and any associated materials (collectively, th<br>until you have carefully read the following terms and conditions. By loading or<br>Software, you agree to the terms of this Agreement. If you do not wish to so<br>install or use the Software to inthe Software to the Software to the Software t | e "Software")<br>using the |
| Please Also Note:<br>* If you are an Original Equipment Manufacturer (OEM), Independent Hardwa<br>(IHV), or Independent Software Vendor (ISV), this complete LICENSE AGREEM<br>* If you are an End-User, then only Exhibit A, the INTEL SOFTWARE LICENSE                                                                                                    | ENT applies;               |
| < Back Yes                                                                                                    | No                         |
| Intel® I                                                                                                    | nstallation Framework      |

3. The step performs setup operations. Click "Next" to continue.

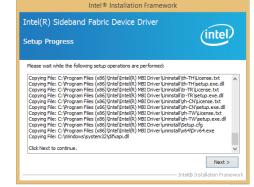

4. Click "Finish" to restart the computer when the setup is completely installed.

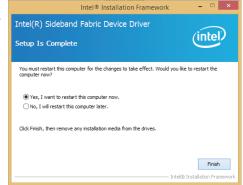

## **HW Utility**

HW Utility provides information about the board, HW Health, Watchdog, DIO, and Backlight. To access the utility, click "HW Utility" on the main menu.

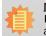

Note: If you are using Windows 7, you need to access the operating system as an administrator to be able to install the utility.

1. Setup is ready to install the HW Utility drifer. Click Next.

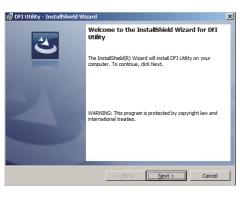

2. Click "I accept the terms in the license agreement" and then click Next.

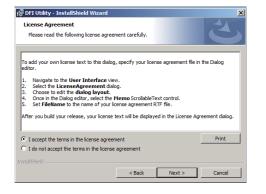

3. Click Install to begin the installation.

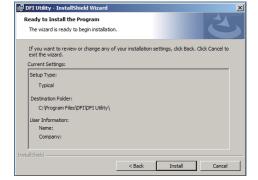

 After completing installation, click Finish.

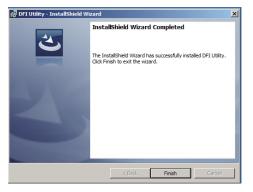

The HW Utility icon will appear on the desktop. Double-click the icon to open the utility.

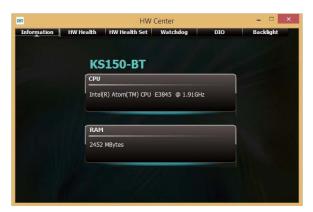

Information

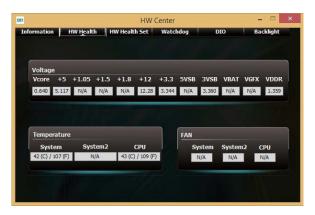

HW Health

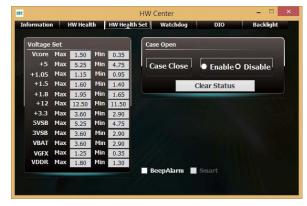

HW Health Set

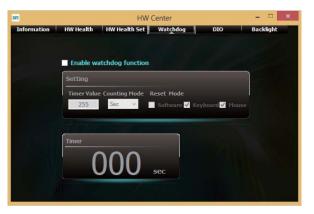

WatchDog

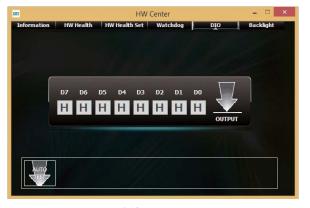

DIO

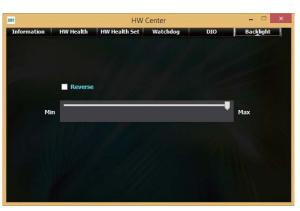

Backlight

## eGalax Touch (Resistive Touch Panel)

To install the driver, click "eGalax Touch (Resistive Touch Panel)" on the main menu.

1. Click "Next" to install eGalax Touch on your computer.

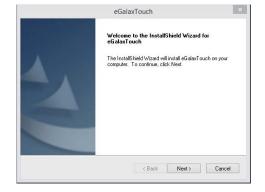

 Read the license agreement and click "I accept the terms of the license agreement." Then, click "Next".

3. Select the setup type and click

"Next".

| cense Agreement<br>Please read the following license agreemer                                                                                                    | nt carefully.                                                                                                    |
|----------------------------------------------------------------------------------------------------|----------------------------------------------------------------------------------------------------|
| Declaration                                                                                                    | and Disclaimer                                                                                                    |
| to "Programs" or "PROGRAMS"), are own<br>(hereinafter referred to EETI) and are com<br>grants to licensee a personal, non-exclusiv<br>create derivative works of Programs for the | piled from EETI Source code. EETI hereby<br>ve, non-transferable license to copy, use and<br>e sole purpose in conjunction with an EETI                                                      |
| copies, modification, translation, compilatio<br>except as specified above is prohibited wil                                                                                      | ated circuit and/or controller. Any reproduction,<br>on, application, or representation of Programs<br>thout the express written permission by EETI.<br>NTY OF ANY KIND, EXPRESS OR IMPLIED, |
| copies, modification, translation, compilatio<br>except as specified above is prohibited wil                                                                                      | on, application, or representation of Programs<br>thout the express written permission by EETI.<br>NTY OF ANY KIND, EXPRESS OR IMPLIED,                                                      |
| copies, modification, translation, compilatio<br>except as specified above is prohibited wit<br>Disclaimer: EETI MAKES NO WARRAN                                                  | on, application, or representation of Programs<br>thout the express written permission by EETI.<br>NTY OF ANY KIND, EXPRESS OR IMPLIED,<br>ment Print                                        |

2012 2

eGalaxTouch

 Setup Type

 Select the setup type that best suits your needs:

 Extra PS/2 interface driver for eGalaxTouch controller.

 Please check the check box for PS/2 touch controller.

 Instal PS/2 interface driver

 Instal Sheld

×

# Chapter 8

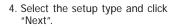

| Setup Type                                                                            |        |  |
|---------------------------------------------------------------------------------------|--------|--|
| Select the setup type that best suits your n                                          | ieeds. |  |
| Extra RS232 interface driver for eGalaxTou<br>Please check the check box for RS232 to |        |  |
| ✓ Install RS232 interface driver                                                      |        |  |
|                                                                                       |        |  |
|                                                                                       |        |  |
|                                                                                       |        |  |
|                                                                                       |        |  |
| tallShield                                                                            |        |  |
| anorneru -                                                                            |        |  |

5. Click "OK" to continue the installation procedure.

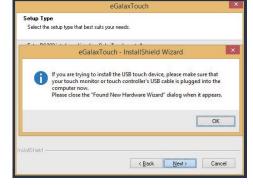

6. Select the setup type and click "Next".

|                                 | ega             | laxTouch    |       |        |
|---------------------------------|-----------------|-------------|-------|--------|
| Setup Type                      |                 |             |       |        |
| Select the setup type that bes  | t suits your ne | eds.        |       |        |
| If you want to use Multi-Monito | r, please che   | ck the box. |       |        |
| Support Multi-Monitor Syst      | em              |             |       |        |
|                                 |                 |             |       |        |
|                                 |                 |             |       |        |
|                                 |                 |             |       |        |
|                                 |                 |             |       |        |
|                                 |                 |             |       |        |
|                                 |                 |             |       |        |
| allShield                       |                 |             |       |        |
|                                 |                 | < Back      | Next> | Cancel |

7. Select the folder where the setup will install files and click "Next."

| Setup will install eGalax                     | Touch in the following folder.                             |            |
|-----------------------------------------------|------------------------------------------------------------|------------|
| To install to this folder,<br>another folder. | click Next. To install to a different folder, click Browse | and select |
|                                               |                                                            |            |
|                                               |                                                            |            |
|                                               |                                                            |            |
|                                               |                                                            |            |
|                                               |                                                            |            |
| Destination Folder                            |                                                            |            |

eGalaxTouch

×

8. Select a program folder and click "Next."

| c                                                                                          | GalaxTouch                                                                       |           |
|--------------------------------------------------------------------------------------------|----------------------------------------------------------------------------------|-----------|
| elect Program Folder                                                                       |                                                                                  |           |
| Please select a program folder.                                                            |                                                                                  |           |
| Setup will add program icons to the Pro<br>name, or select one from the existing fol       | gram Folder listed below. You may type a n<br>ders list. Click Next to continue. | ew folder |
| Program Folder:                                                                            |                                                                                  |           |
| eGalaxTouch                                                                                |                                                                                  |           |
| Existing Folders:                                                                          |                                                                                  |           |
| Accessibility                                                                              |                                                                                  |           |
| Accessories<br>Administrative Tools<br>Maintenance<br>StartUp<br>System Tools<br>Tablet PC |                                                                                  |           |
| Shield                                                                                     | <back next=""></back>                                                            | Cancel    |

9. Select the setup type and click "Next".

| Select the fe<br>Click Next to | atures you want to i<br>continue. | install, and des | elect the feature | s you do not war | nt to install. |
|--------------------------------|-----------------------------------|------------------|-------------------|------------------|----------------|
| Create a c                     | GalaxTouch Utility                | shortcut on de   | sktop             |                  |                |
|                                |                                   |                  |                   |                  |                |
|                                |                                   |                  |                   |                  |                |
|                                |                                   |                  |                   |                  |                |
|                                |                                   |                  |                   |                  |                |
|                                |                                   |                  |                   |                  |                |

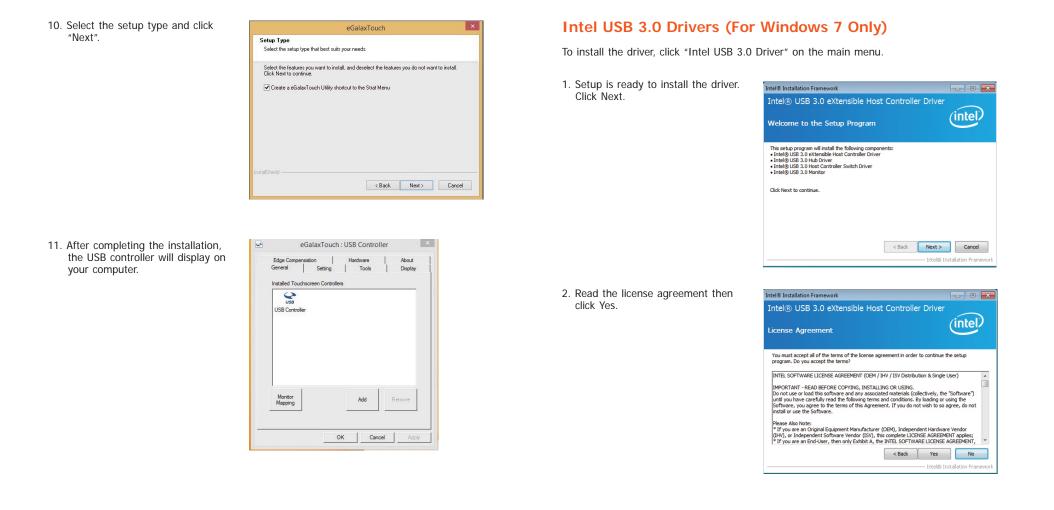

# Chapter 8

3. Go through the readme document for more installation tips then click Next.

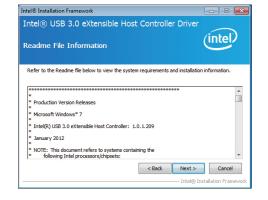

4. Setup is currently installing the driver. After installation has completed, click Next.

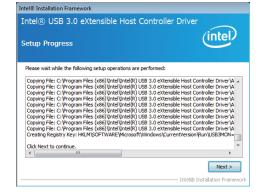

5. After completing installation, click Finish.

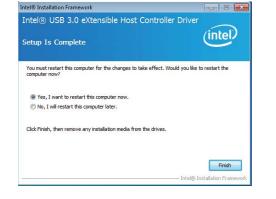

## Adobe Acrobat Reader 9.3

To install the reader, click "Adobe Acrobat Reader 9.3" on the main menu.

1. Click Next to install or click Change Destination Folder to select another folder.

| 1 | g Adobe Reader 9.3 - Setup                                                                                    |  |
|---|----------------------------------------------------------------------------------------------------|--|
|   | A                                                                                                    |  |
| Γ | Destination Folder<br>Click Next to install to this folder, or click Change to install to a different folder. |  |
|   | Install Adobe Reader 9.3 to:<br>C:\Program Files\Adobe\Reader 9.0\                                            |  |
|   | WARNING: This program is protected by copyright law and international treaties.                               |  |
|   | Adobe                                                                                                    |  |

2. Click Install to begin installation.

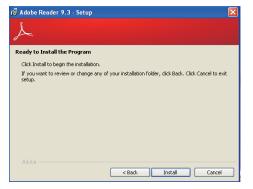

3. Click Finish to exit installation.

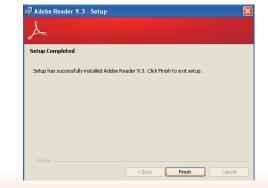

# Chapter 9 - Digital I/O Programming Guide

## **Register Description**

The Input Port Register (register 0) reflects the incoming logic levels of the pins, regardless of whether the pin if defined as an input or output by the Configuration Register. They act only on the red operation. Writes to this register have no effect. The default value (X) is determined by the externally applied logic level. Before a red operation, a write transmission is sent with the command byte to indicate to the I<sup>2</sup>C device that the Input Port Regiser will be accessed next.

Register 0 (Input Port Register)

| віт     | 1-7 | 1-6 | 1-5 | 1-4 | 1-3 | 1-2 | I-1 | I-0 |
|---------|-----|-----|-----|-----|-----|-----|-----|-----|
| DEFAULT | Х   | Х   | Х   | Х   | Х   | Х   | Х   | Х   |

The Onput Port Register (register 1) shows the outgoing logic levels of the pins defined as outputs by the Configuration Register. Bit values in this register have no effect on pins defined as inputs. In turns, reads from this register reflect the value that is in the flip-flop contolling the output selection, not the actual pin value.

### Register 1 (Onput Port Register)

| віт     | 0-7 | 0-6 | 0-5 | O-4 | 0-3 | 0-2 | 0-1 | 0-0 |
|---------|-----|-----|-----|-----|-----|-----|-----|-----|
| DEFAULT | 1   | 1   | 1   | 1   | 1   | 1   | 1   | 1   |

The Polarity Inversion Register (register 2) allows polarity inversion of the pins defined as inputs by the Configuration Register. If a bit in this register is set (written with 1), the corresponding port pin's polarity is inverted. If a bit in this register is clear (written with a 0), the corresponding port pin's original polarity is retained.

#### Register 2 (Polarity Inversion Register)

| віт     | N-7 | N-6 | N-5 | N-4 | N-3 | N-2 | N-1 | N-0 |
|---------|-----|-----|-----|-----|-----|-----|-----|-----|
| DEFAULT | 0   | 0   | 0   | 0   | 0   | 0   | 0   | 0   |

The Configuration Register (register 3) configures the direction of the I/O pins. If a bit in this register is set to 1, the corresponding port pin is enabled as an input with a high-impedence output driver. If a bit in this register is cleared to 0, the corresponding port is enabled as an input.

### Register 3 (Configuration Register)

| BIT     | C-7 | C-6 | C-5 | C-4 | C-3 | C-2 | C-1 | C-0 |
|---------|-----|-----|-----|-----|-----|-----|-----|-----|
| DEFAULT | 1   | 1   | 1   | 1   | 1   | 1   | 1   | 1   |

# Chapter 9

# **Function Description**

I2CWriteByte(SlaveAddr, SubAddr, Data): Write a Byte data to a specified I2C Device.

I2CReadByte(SlaveAddr, SubAddr, \*Data): Read a Byte data from a specified I2C Device.

SetBit(\*Data, Bit) : Set Data bit n as "1".

ClrBit(\*Data, Bit) : Set Data bit n as "0".

GetBit(Data, Bit) : Return the value of data bit n.

## Sample Code

## **GPIO** Configuration

| #define | SLAVE_ADDR     | 0x42 |
|---------|----------------|------|
| #define | INPUT_PORT     | 0x00 |
| #define | OUTPUT_PORT    | 0x01 |
| #define | INVERSION_PORT | 0x02 |
| #define | COMFIG PORT    | 0x03 |

GpioConfig(int PinNum, int Mode)

BYTE Data; BYTE TempPinNum = PinNum%8;

//Pin0-7 Input/Output Configuration
I2C\_ReadByte(SLAVE\_ADDR, CONFIG\_PORT, &Data);
if(Mode == 1){SetBit(&Data, TempPinNum);} //Input
else {ClrBit(&Data, TempPinNum);} //Output
I2C\_WriteByte(SLAVE\_ADDR, CONFIG\_PORT, Data);

return 1;

## **GPIO Output Process**

| #define | SLAVE_ADDR     | 0x42 |
|---------|----------------|------|
| #define | INPUT_PORT     | 0x00 |
| #define | OUTPUT PORT    | 0x01 |
| #define | INVERSION_PORT | 0x02 |
| #define | COMFIG_PORT    | 0x03 |

GpioOut(int PinNum, int Level)

BYTE Data; BYTE TempPinNum = PinNum%8;

//Pin0-7

I2C\_ReadByte(SLAVE\_ADDR, OUTPUT\_PORT, &Data); if(Level == 0){ClrBit(&Data, TempPinNum);} else {SetBit(&Data, TempPinNum);} I2C\_WriteByte(SLAVE\_ADDR, OUTPUT\_PORT, Data);

return 1;

## **GPIO Iutput Process**

| #define SLAVE_ADDR     | 0x42 |
|------------------------|------|
| #define INPUT_PORT     | 0x00 |
| #define OUTPUT PORT    | 0x01 |
| #define INVERSION PORT | 0x02 |
| #define COMFIG_PORT    | 0x03 |

GpioIn(int PinNum, int \*Status)

BYTE Data; BYTE Group = PinNum/8; BYTE TempPinNum = PinNum%8;

//Pin0-7
I2C\_ReadByte(SLAVE\_ADDR, INPUT\_PORT, &Data);
\*Status = GetBit(Data, TempPinNum);

return 1;

# Appendix A - Watchdog Sample Code

;Software programming example:

| MOV<br>OUT        | DX,2EH<br>AL,87H<br>DX,AL<br>DX,AL |                                                   |
|-------------------|------------------------------------|---------------------------------------------------|
| ;(2) Co<br>timer) | nfiguration Logic                  | al Device 7, register CRF5/CRF6 (WDT Control /WDT |
|                   | DX,2EH<br>AL,07H                   |                                                   |
| MOV<br>MOV<br>OUT | DX,2FH<br>AL,07H<br>DX,AL          | ;Select Logical Device 7                          |
| MOV<br>MOV<br>OUT | DX,2EH<br>AL, F6H<br>DX,AL         | ;Select watchdog timer register                   |
| MOV<br>MOV<br>OUT | DX,2FH<br>AL,10H<br>DX,AL          | ;Set watchdog timer value                         |
| MOV<br>MOV<br>OUT | DX,2EH<br>AL, F5H<br>DX,AL         | ;Select watchdog Control Register                 |
| MOV<br>MOV<br>OUT | DX,2FH<br>AL,61H<br>DX,AL          | ;Set Watchdog Control Value                       |
| ;(1) Exi          | t extended function                |                                                   |
| MOV               |                                    |                                                   |

OUT DX,AL

# Appendix B - System Error Message

When the BIOS encounters an error that requires the user to correct something, either a beep code will sound or a message will be displayed in a box in the middle of the screen and the message, PRESS F1 TO CONTINUE, CTRL-ALT-ESC or DEL TO ENTER SETUP, will be shown in the information box at the bottom. Enter Setup to correct the error.

## **Error Messages**

One or more of the following messages may be displayed if the BIOS detects an error during the POST. This list indicates the error messages for all Awards BIOSes:

## **CMOS BATTERY HAS FAILED**

The CMOS battery is no longer functional. It should be replaced.

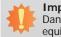

Important:

Danger of explosion if battery incorrectly replaced. Replace only with the same or equivalent type recommended by the manufacturer. Dispose of used batteries according to the battery manufacturer's instructions.

## **CMOS CHECKSUM ERROR**

Checksum of CMOS is incorrect. This can indicate that CMOS has become corrupt. This error may have been caused by a weak battery. Check the battery and replace if necessary.

## **DISPLAY SWITCH IS SET INCORRECTLY**

The display switch on the motherboard can be set to either monochrome or color. This indicates the switch is set to a different setting than indicated in Setup. Determine which setting is correct, either turn off the system and change the jumper or enter Setup and change the VIDEO selection.

## **Standard Status Codes**

### **PEI Status Codes**

| 0x11 | Pre-memory CPU initialization is started                         |
|------|------------------------------------------------------------------|
| 0x15 | Pre-memory North Bridge initialization is started                |
| 0x19 | Pre-memory South Bridge initialization is started                |
| 0x2A | OEM pre-memory initialization codes                              |
| 0x2B | Memory initialization. Serial Presence Detect (SPD) data reading |
| 0x2C | Memory initialization. Memory presence detection                 |
| 0x2D | Memory initialization. Programming memory timing information     |
| 0x2E | Memory initialization. Configuring memory                        |
| 0x2F | Memory initialization (other).                                   |

## **PEI Error Codes**

| 0x50 | Memory initialization error. Invalid memory type or incompatible memory speed    |
|------|----------------------------------------------------------------------------------|
| 0x51 | Memory initialization error. SPD reading has failed                              |
| 0x52 | Memory initialization error. Invalid memory size or memory modules do not match. |
| 0x53 | Memory initialization error. No usable memory detected                           |

### DXE Phase Codes

| 0x92 | PCI Bus initialization is started             |
|------|-----------------------------------------------|
| 0x93 | PCI Bus Hot Plug Controller Initialization    |
| 0x94 | PCI Bus Enumeration                           |
| 0x95 | PCI Bus Request Resources                     |
| 0x96 | PCI Bus Assign Resources                      |
| 0x99 | Super IO Initialization                       |
| 0x9A | USB initialization is started                 |
| 0x9B | USB Reset                                     |
| 0x9C | USB Detect                                    |
| 0x9D | USB Enable                                    |
| 0xA0 | IDE initialization is started                 |
| 0xA1 | IDE Reset                                     |
| 0xA2 | IDE Detect                                    |
| 0xA3 | IDE Enable                                    |
| 0xAE | Legacy Boot event                             |
| 0xB4 | USB hot plug                                  |
| 0xB6 | Clean-up of NVRAM                             |
| 0xB7 | Configuration Reset (reset of NVRAM settings) |

## **DXE Error Codes**

| 0xD6 | No Console Output Devices are found |
|------|-------------------------------------|
| 0xD7 | No Console Input Devices are found  |
| 0xD8 | Invalid password                    |

## **ACPI Checkponts**

| 0x03 | System is entering S3 sleep state                                             |
|------|-------------------------------------------------------------------------------|
| 0x04 | System is entering S4 sleep state                                             |
| 0x05 | System is entering S5 sleep state                                             |
| 0x30 | System is waking up from the S3 sleep state                                   |
| 0x40 | System is waking up from the S4 sleep state                                   |
| 0xAC | System has transitioned into ACPI mode. Interrupt controller is in PIC mode.  |
| 0xAA | System has transitioned into ACPI mode. Interrupt controller is in APIC mode. |

## Beep Code

6 beeps Flash update is failed

## Appendix C

# Appendix C - Troubleshooting Checklist

## **Troubleshooting Checklist**

This chapter of the manual is designed to help you with problems that you may encounter with your personal computer. To efficiently troubleshoot your system, treat each problem individually. This is to ensure an accurate diagnosis of the problem in case a problem has multiple causes.

Some of the most common things to check when you encounter problems while using your system are listed below.

- 1. The power switch of each peripheral device is turned on.
- 2. All cables and power cords are tightly connected.
- 3. The electrical outlet to which your peripheral devices are connected is working. Test the outlet by plugging in a lamp or other electrical device.
- 4. The monitor is turned on.
- 5. The display's brightness and contrast controls are adjusted properly.
- 6. All add-in boards in the expansion slots are seated securely.
- 7. Any add-in board you have installed is designed for your system and is set up correctly.

## **Monitor/Display**

### If the display screen remains dark after the system is turned on:

- 1. Make sure that the monitor's power switch is on.
- 2. Check that one end of the monitor's power cord is properly attached to the monitor and the other end is plugged into a working AC outlet. If necessary, try another outlet.
- 3. Check that the video input cable is properly attached to the monitor and the system's display adapter.
- 4. Adjust the brightness of the display by turning the monitor's brightness control knob.

### The picture seems to be constantly moving.

- 1. The monitor has lost its vertical sync. Adjust the monitor's vertical sync.
- 2. Move away any objects, such as another monitor or fan, that may be creating a magnetic field around the display.
- 3. Make sure your video card's output frequencies are supported by this monitor.

### The screen seems to be constantly wavering.

1. If the monitor is close to another monitor, the adjacent monitor may need to be turned off. Fluorescent lights adjacent to the monitor may also cause screen wavering.

## **Power Supply**

### When the computer is turned on, nothing happens.

- 1. Check that one end of the AC power cord is plugged into a live outlet and the other end properly plugged into the back of the system.
- 2. Make sure that the voltage selection switch on the back panel is set for the correct type of voltage you are using.
- 3. The power cord may have a "short" or "open". Inspect the cord and install a new one if necessary.

## **Floppy Drive**

### The computer cannot access the floppy drive.

- 1. The floppy diskette may not be formatted. Format the diskette and try again.
- 2. The diskette may be write-protected. Use a diskette that is not write-protected.
- 3. You may be writing to the wrong drive. Check the path statement to make sure you are writing to the targeted drive.
- 4. There is not enough space left on the diskette. Use another diskette with adequate storage space.

# Appendix C

## Hard Drive

### Hard disk failure.

- 1. Make sure the correct drive type for the hard disk drive has been entered in the BIOS.
- 2. If the system is configured with two hard drives, make sure the bootable (first) hard drive is configured as Master and the second hard drive is configured as Slave. The master hard drive must have an active/bootable partition.

### Excessively long formatting period.

If your hard drive takes an excessively long period of time to format, it is likely a cable connection problem. However, if your hard drive has a large capacity, it will take a longer time to format.

## **Serial Port**

The serial device (modem, printer) doesn't output anything or is outputting garbled characters.

- 1. Make sure that the serial device's power is turned on and that the device is on-line.
- 2. Verify that the device is plugged into the correct serial port on the rear of the computer.
- 3. Verify that the attached serial device works by attaching it to a serial port that is working and configured correctly. If the serial device does not work, either the cable or the serial device has a problem. If the serial device works, the problem may be due to the onboard I/O or the address setting.
- 4. Make sure the COM settings and I/O address are configured correctly.

## **Keyboard**

### Nothing happens when a key on the keyboard was pressed.

- 1. Make sure the keyboard is properly connected.
- 2. Make sure there are no objects resting on the keyboard and that no keys are pressed during the booting process.

## System Board

- 1. Make sure the add-in card is seated securely in the expansion slot. If the add-in card is loose, power off the system, re-install the card and power up the system.
- 2. Check the jumper settings to ensure that the jumpers are properly set.
- 3. Verify that all memory modules are seated securely into the memory sockets.
- 4. Make sure the memory modules are in the correct locations.
- 5. If the board fails to function, place the board on a flat surface and seat all socketed components. Gently press each component into the socket.
- 6. If you made changes to the BIOS settings, re-enter setup and load the BIOS defaults.